# Dell S2418H Dell S2418HX Bedienungsanleitung

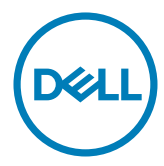

Modellnr.: S2418H/S2418HX Richtlinienmodell: S2418Ht

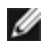

HINWEIS: Ein Hinweis zeigt wichtige Informationen an, die Ihnen helfen können, ein besseres Verständnis von Ihrem Computer zu erlangen.

ACHTUNG: Achtung zeigt mögliche Hardwareschäden und Datenverluste an, falls Anweisungen nicht befolgt werden.

WARNUNG: Eine Warnung zeigt eine mögliche Gefahr von Sachschäden und (lebensgefährlichen) Personenschäden an.

Copyright © 2017 Dell Inc. Alle Rechte vorbehalten. Dieses Produkt ist durch USamerikanische und internationale Urheberrechtsgesetze sowie Gesetze zum Schutz des geistigen Eigentums geschützt.

Dell™ und das Dell-Logo sind Marken der Dell Inc. in den Vereingten Staaten und/ oder anderen Hoheitsbereichen. Alle anderen hier aufgeführten Kennzeichnungen und Namen könnten Marken ihrer entsprechenden Firmen sein.

# Inhalt:

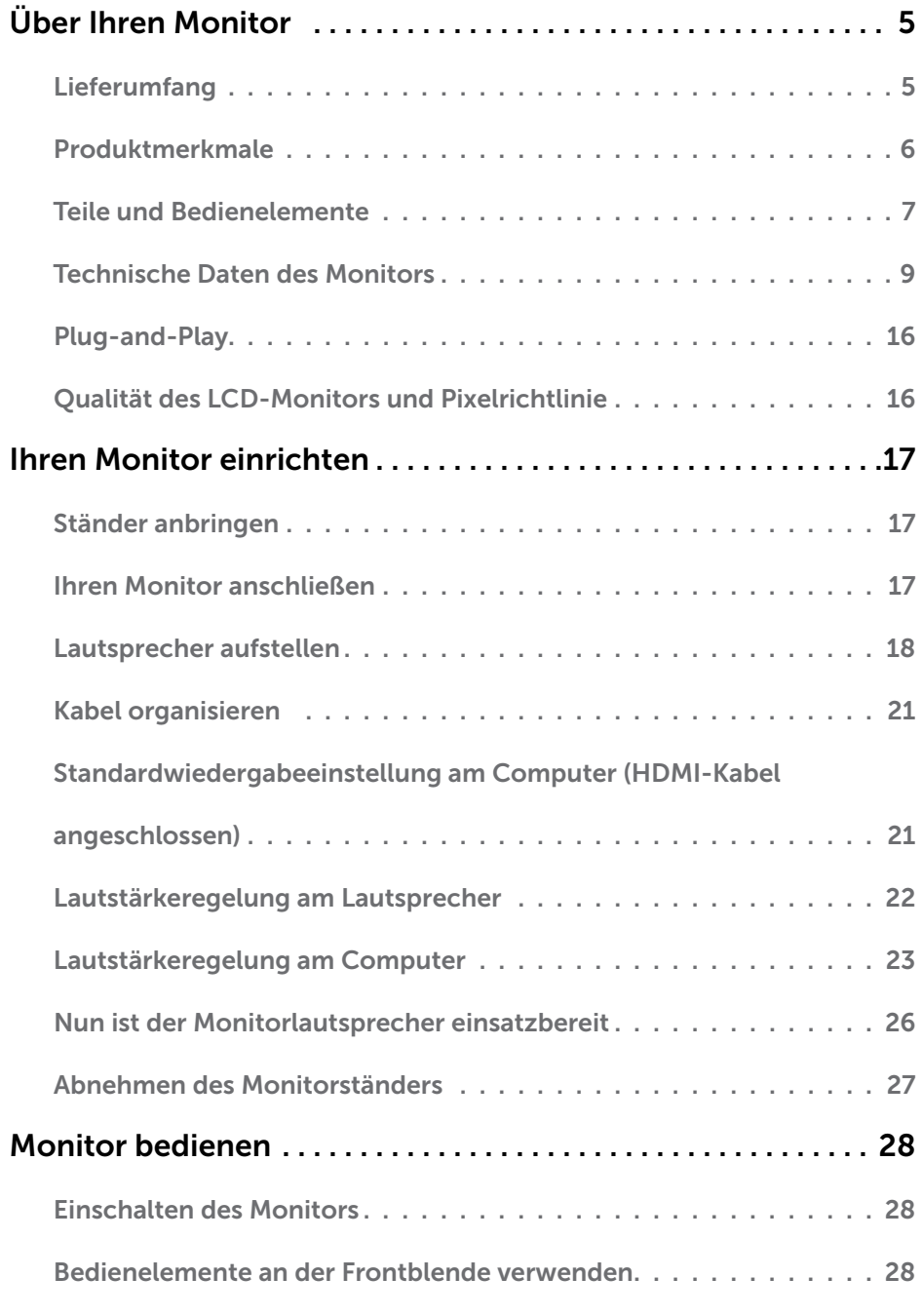

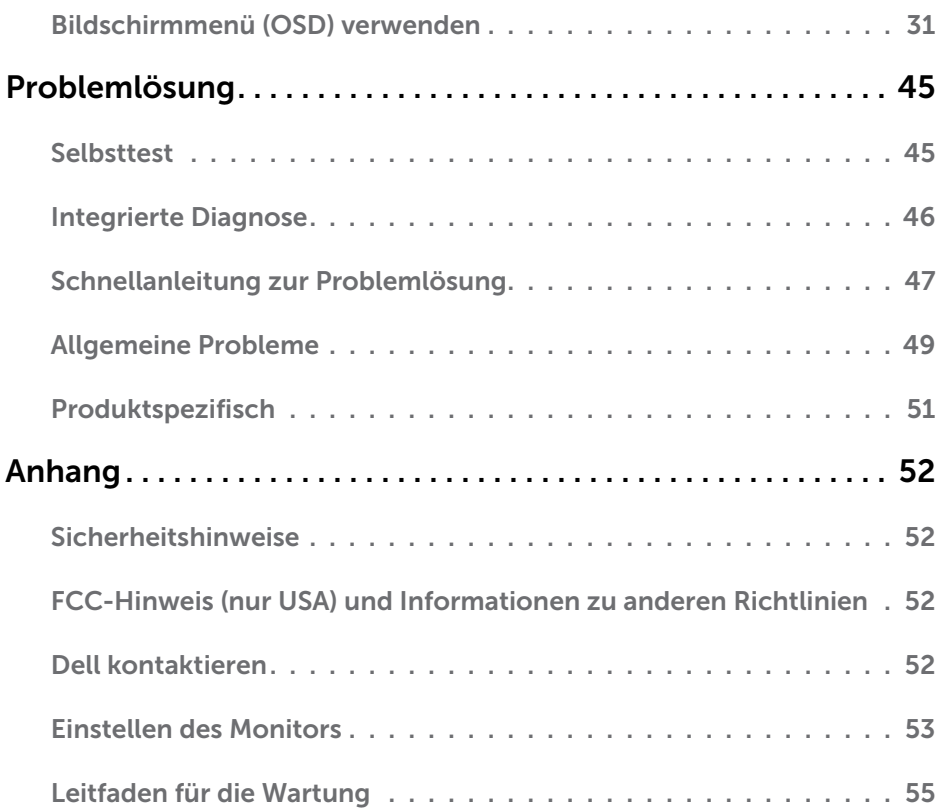

## <span id="page-4-0"></span>Lieferumfang

Ihr Monitor wird mit den nachstehend aufgelisteten Komponenten ausgeliefert. Stellen Sie sicher, dass Sie alle Komponenten erhalten haben; [kontaktieren Sie Dell,](#page-51-1) falls etwas fehlen sollte.

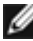

HINWEIS: Bei einigen Artikeln könnte es sich um Optionen handeln, die Ihrem Monitor eventuell nicht mitgeliefert werden. Einige Merkmale oder Medien sind in bestimmten Ländern möglicherweise nicht verfügbar.

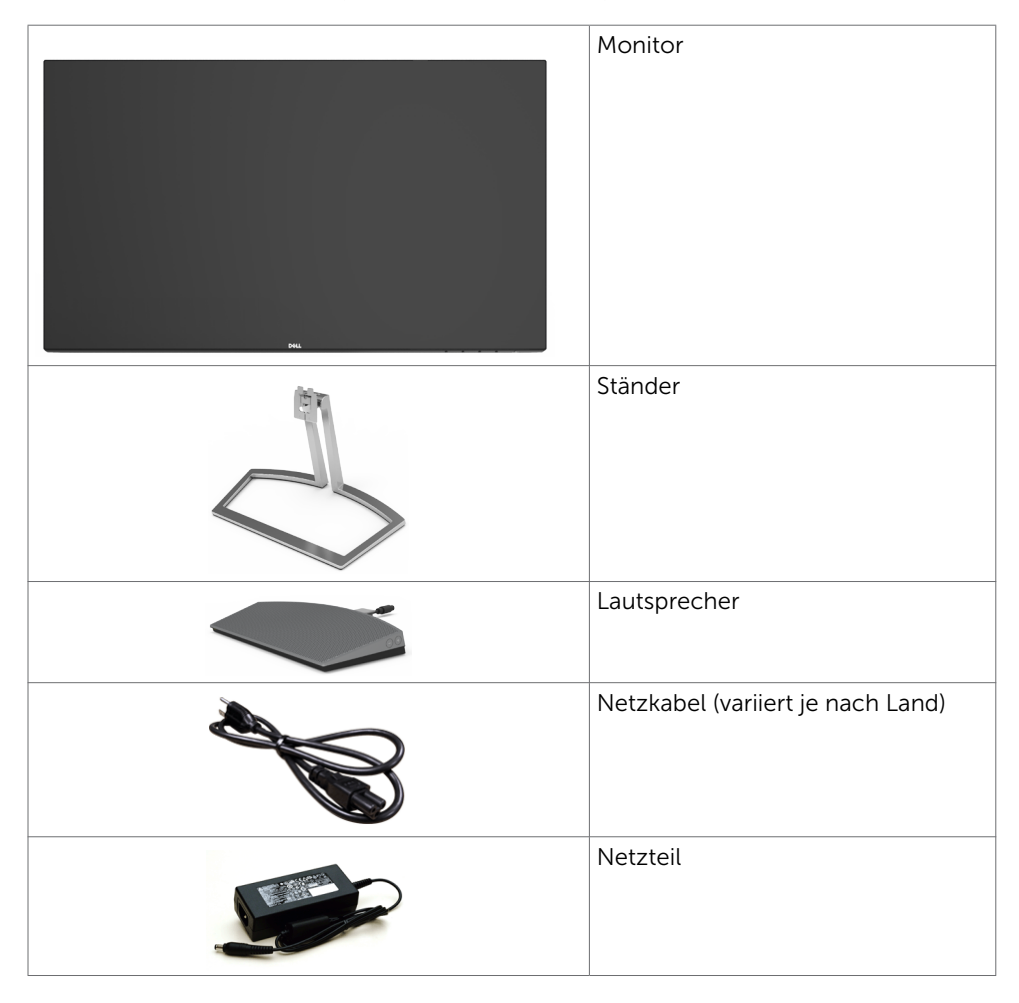

<span id="page-5-0"></span>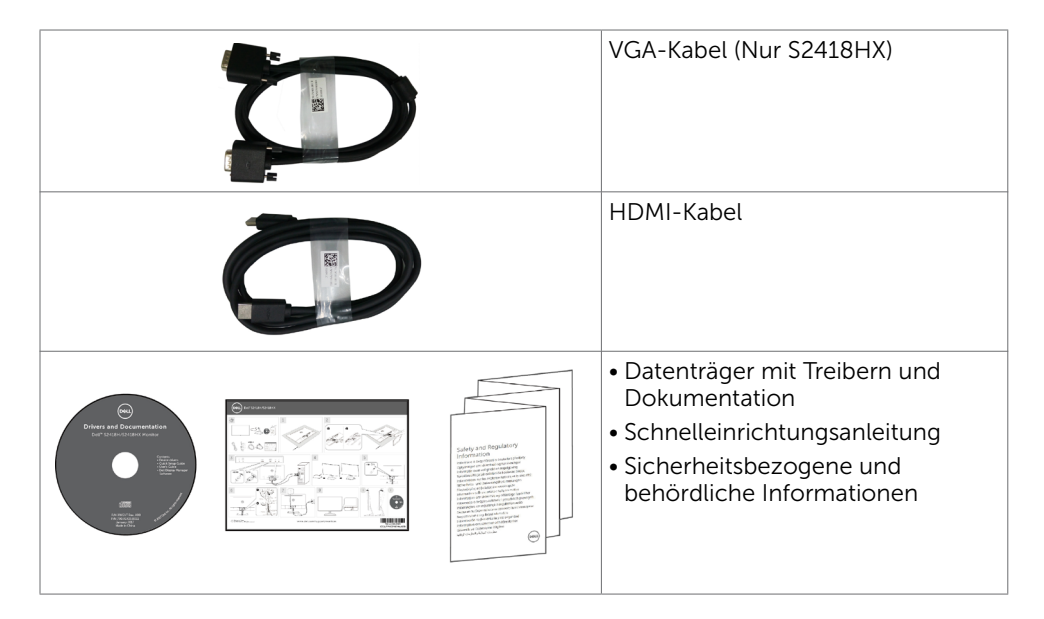

## Produktmerkmale

Der Dell-Bildschirm S2418H/S2418HX verfügt über aktive Matrix, Dünnschichttransistor (TFT), Flüssigkristallanzeige (LCD) und LED-Hintergrundbeleuchtung. Zu den Merkmalen des Monitors zählen:

- • 60,47 cm (23,8 Zoll) sichtbarer Anzeigebereich (diagonal gemessen). Auflösung von 1920 x 1080 plus Vollbildunterstützung bei niedrigeren Auflösungen.
- • Megadynamisches Kontrastverhältnis (8.000.000:1).
- Neigefunktion.
- • Abnehmbarer Ständer.
- Plug-and-Play-Fähigkeit, sofern von Ihrem System unterstützt.
- Farbraum von sRGB 99% (typisch).
- Für die Monitornutzung angepasster "hoher Dynamikbereich" (High Dynamic Range, HDR).
- • Unterstützt AMDs FreeSync™-Technologie.
- • Externer Lautsprecher.
- OSD- (On Screen Display) Einstellungen für problemlose Setup- und Bildschirmoptimierung.
- Software- und Dokumentationsmedien mit einer Informationsdatei (INF), einer Datei zur Farbanpassung des Bildes (ICM) und der Produktdokumentation.
- • Dell-Anzeigemanager-Software (auf der mit dem Monitor ausgelieferten CD).
- Energiesparfunktion für Übereinstimmung mit Energy Star.
- • Schlitz für Sicherheitsschloss.
- Unter Beibehaltung der Bildqualität vom breiten zum standardmäßigen Seitenverhältnis umschaltbar.
- BER/PVC-reduziert (Leiterplatten bestehen aus BER-/PVC-freien Schichtstoffen).
- • Arsenfreies Glas und kein Einsatz von Quecksilber nur für den Bildschirm.
- Standby-Leistung von 0,5 W im Ruhemodus.
- Ein Energiemessgerät zeigt den Energieverbrauch des Monitors in Echtzeit an.
- Analoge Steuerung zur Abdunkelung der Hintergrundbeleuchtung für eine flimmerfreie Anzeige.

### 6 | Über Ihren Monitor

# <span id="page-6-0"></span>Teile und Bedienelemente

### Vorderseite

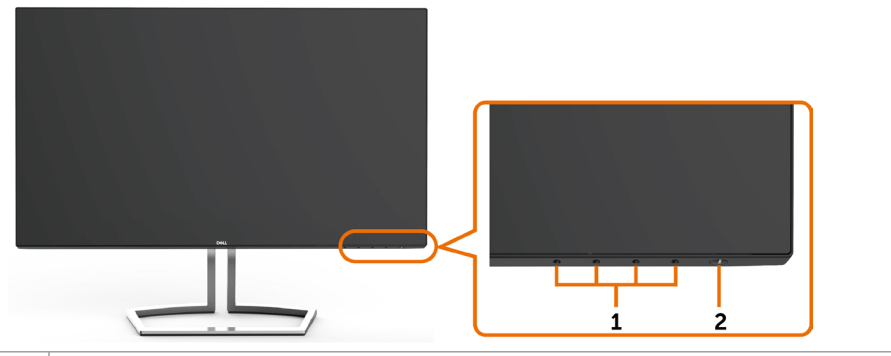

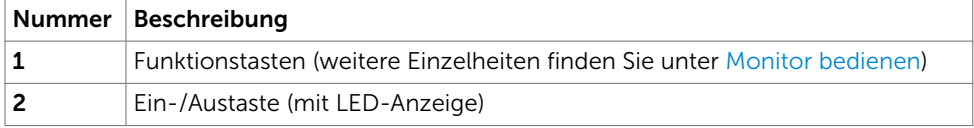

### Rückseite

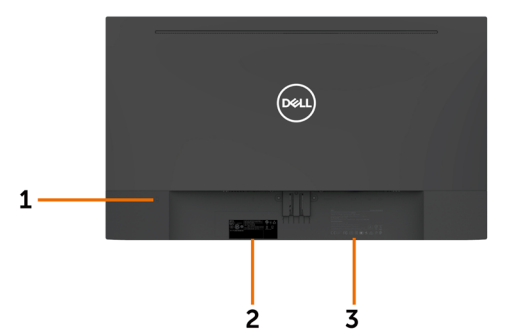

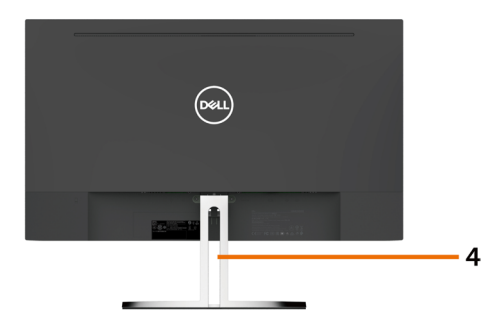

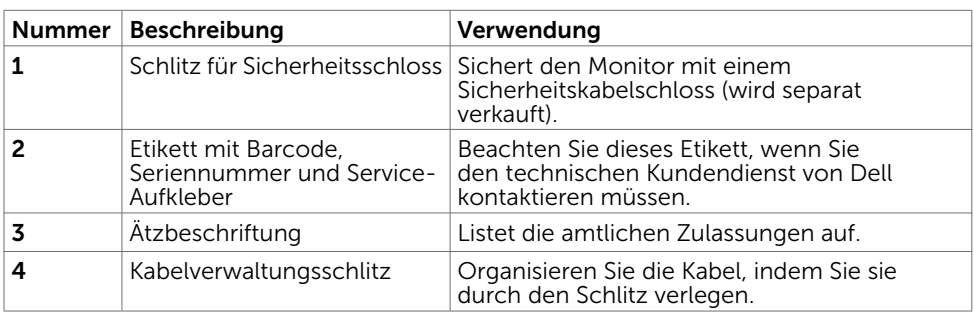

### Unterseite

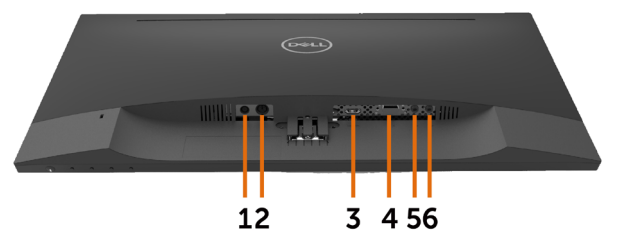

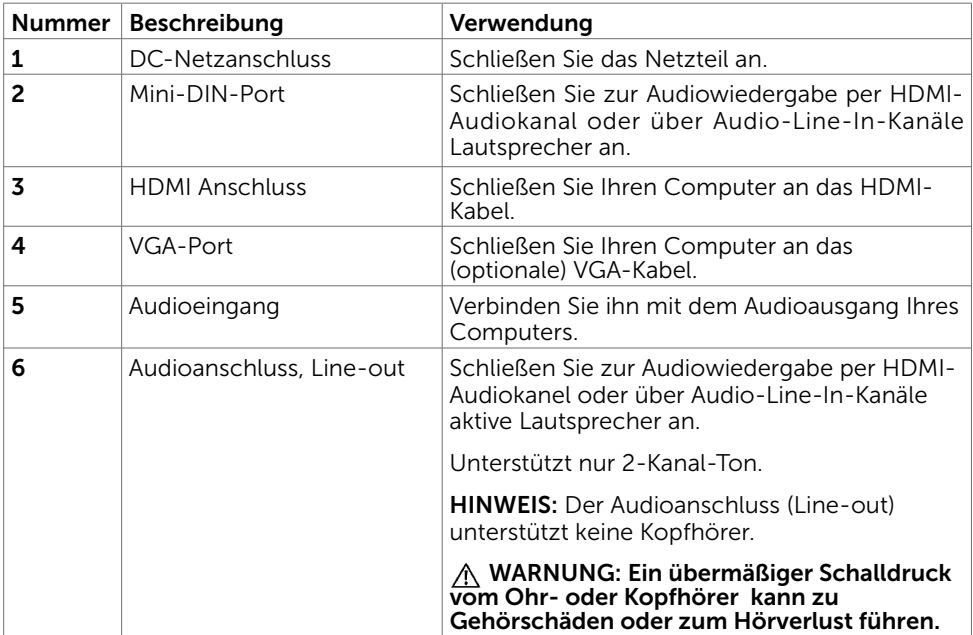

## <span id="page-8-1"></span><span id="page-8-0"></span>Technische Daten des Monitors

### Technische Daten des Flachbildschirms

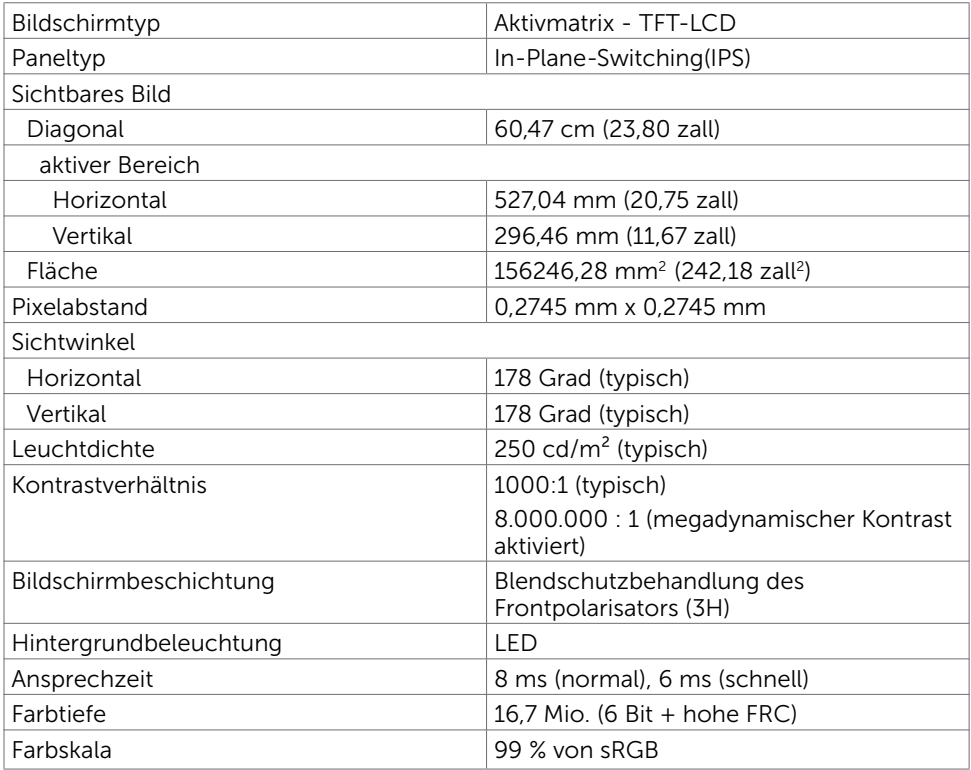

## Auflösungsspezifikationen

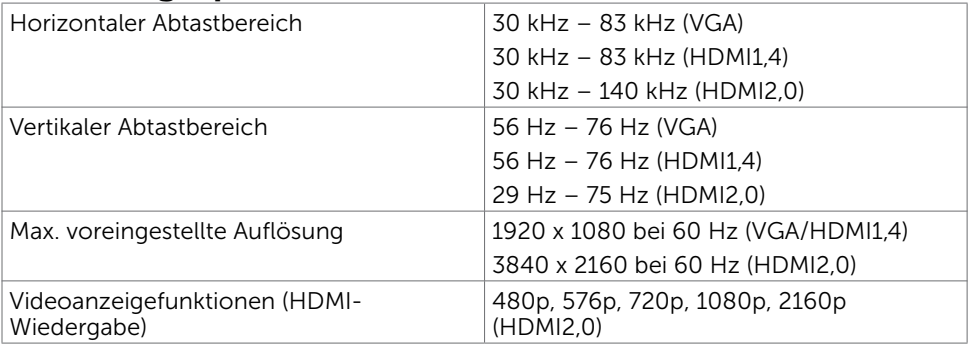

## Voreingestellte Anzeigemodi

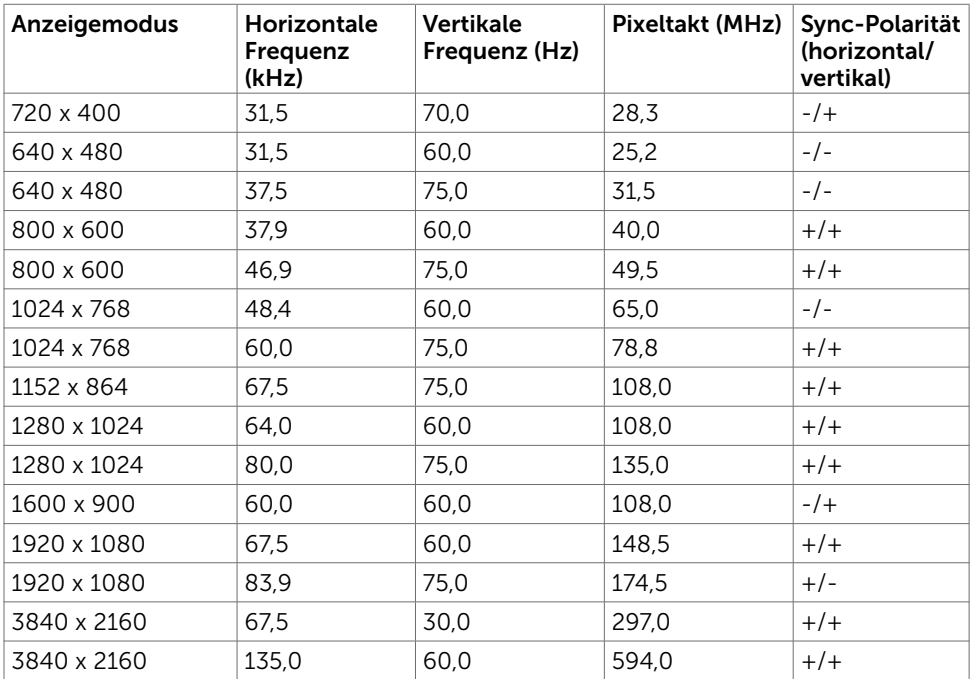

## Elektrische Spezifikationen

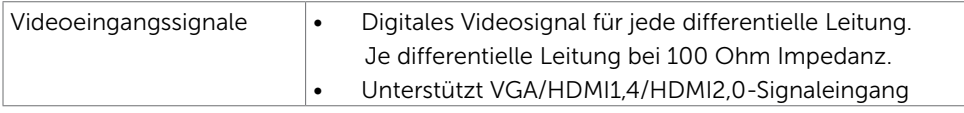

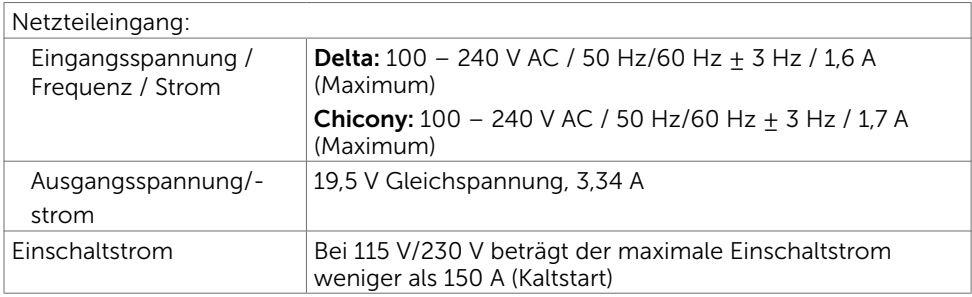

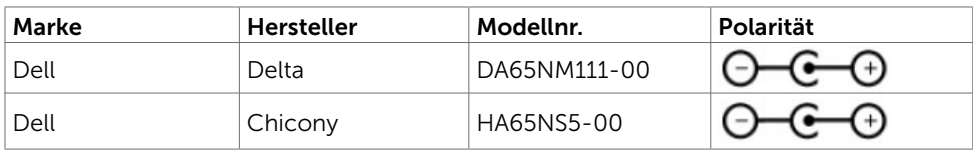

## Lautsprecherdaten

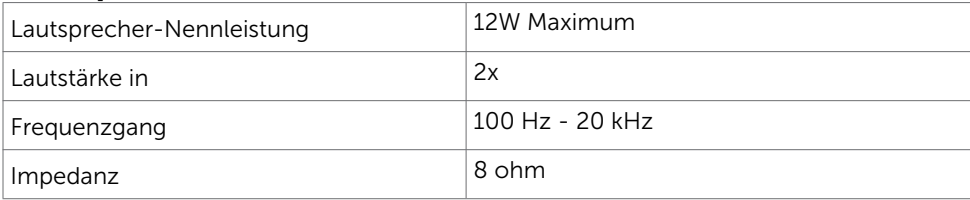

### Physikalische Eigenschaften

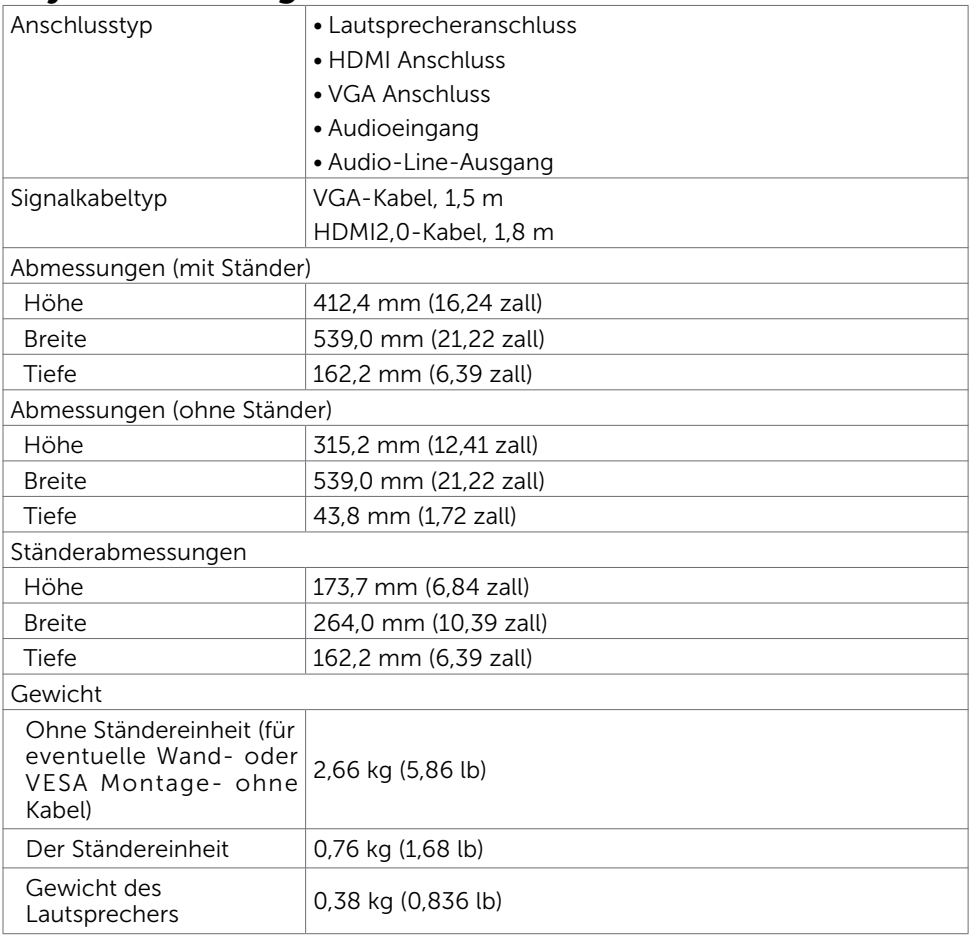

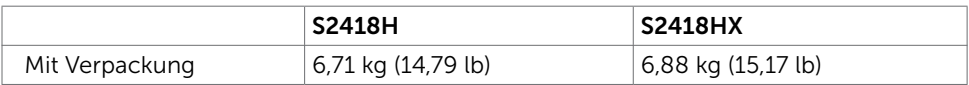

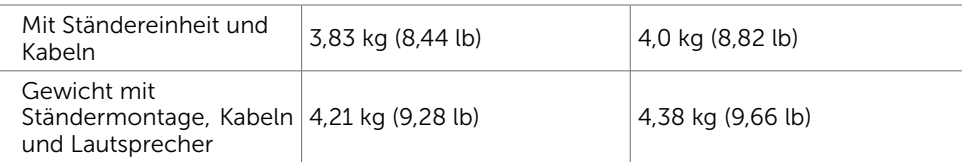

## Umweltbezogene Eigenschaften

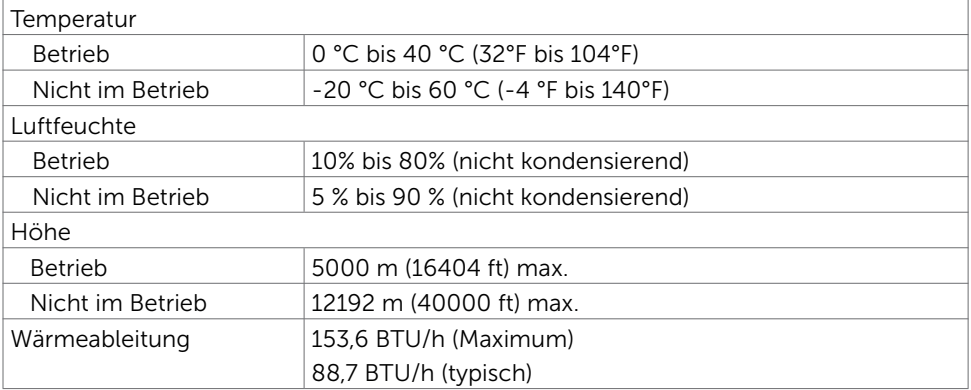

### <span id="page-12-0"></span>Energieverwaltungsmodi

Ist eine VESA DPM-konforme Grafikkarte oder Software in/auf Ihrem PC installiert, reduziert der Monitor automatisch seinen Stromverbrauch, wenn er nicht verwendet wird. Dies wird als Energiesparmodus bezeichnet\*. Wenn der Computer Eingaben von einer Tastatur, Maus oder einem anderen Eingabegerät erkennt, nimmt der Monitor automatisch seinen normalen Betrieb wieder auf. Die folgende Tabelle zeigt den Stromverbrauch und die Signalisierung dieser automatischen Energiesparfunktion:

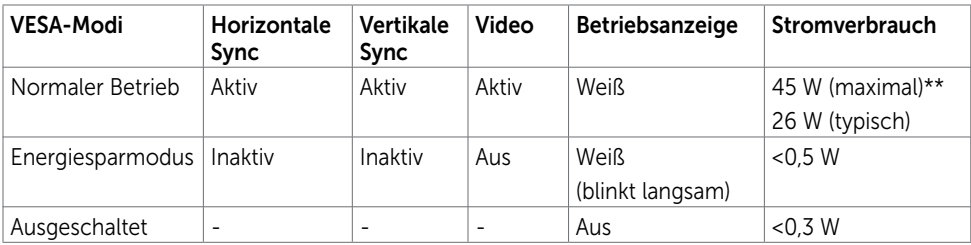

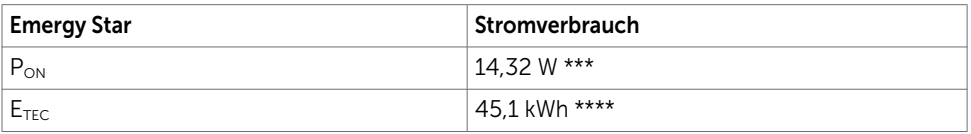

Das OSD-Menü funktioniert nur im Normalbetrieb. Falls Sie eine Taste im Energiesparmodus-drücken, erscheint folgende Meldung:

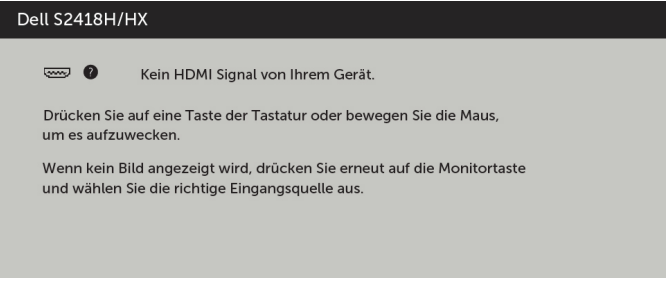

\*Ein Stromverbrauch von Null kann im abgeschalteten Modus nur erreicht werden, wenn Sie das Netzkabel vom Monitor trennen.

\*\* Maximale Leistungsaufnahme mit maximaler Luminanz.

\*\*\*Energieverbrauch im eingeschalteten Zustand gemäß Definition in der Energy Star 7.0-Version.

\*\*\*\*Gesamtenergieverbrauch in kWh gemäß Definition in der Energy Star 7.0-Version. Dieses Dokument dient ausschließlich Informationszwecken und gibt die Laborleistung wieder. Ihr Produkt kann je nach Software, Komponenten und Peripherie, die Sie bestellt haben, abweichen und es gibt keine Verpflichtung zur Aktualisierung solcher Informationen. Daher sollte sich der Kunde bei Entscheidungen bezüglich elektrischer Toleranzen oder anderweitig nicht auf diese Informationen verlassen. Es werden weder ausdrücklich noch impliziert Zusicherungen im Hinblick auf die Genauigkeit oder Vollständigkeit gemacht.

Aktivieren Sie Computer und Monitor, dadurch erhalten Sie Zugriff auf das OSD.

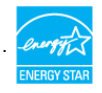

## Pinbelegungen

### VGA-Anschluss

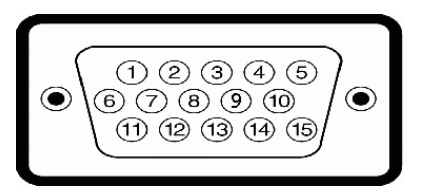

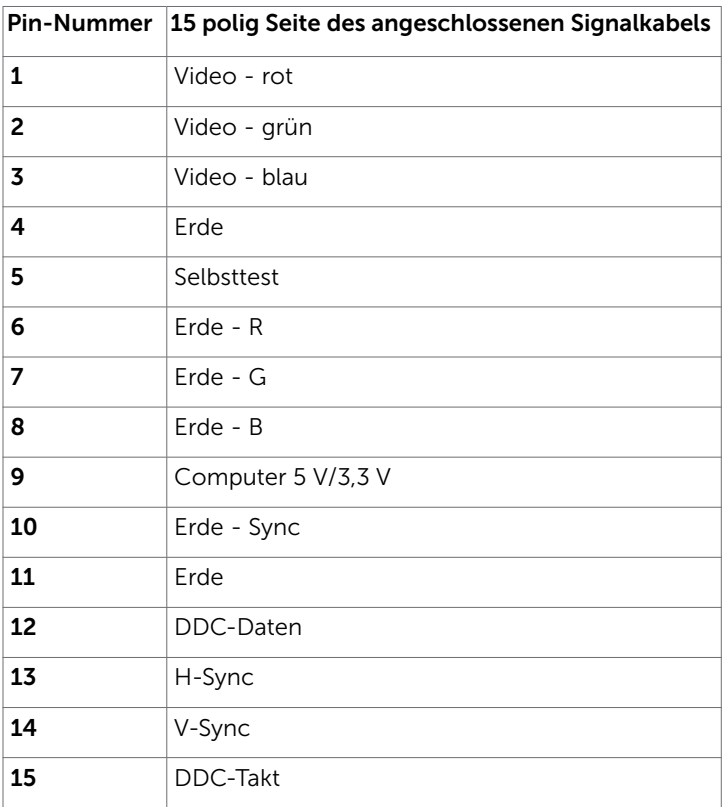

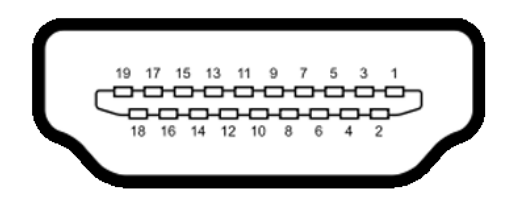

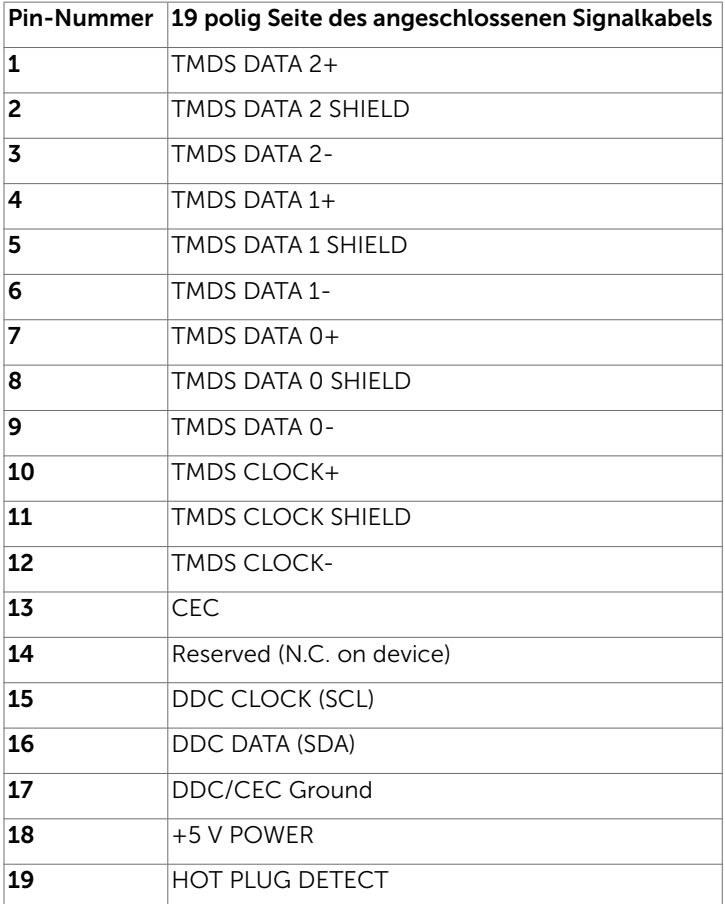

# <span id="page-15-0"></span>Plug-and-Play

Sie können den Monitor an jeden Plug-and-Play-kompatiblen Computer anschließen. Der Monitor versorgt den Computer über DDC- (Display Data Channel) Protokolle automatisch mit seinen EDID (Extended Display Identification Data), damit sich der Computer selbst konfigurieren und die Monitoreinstellungen optimieren kann. Die meisten Monitorinstallationen erfolgen automatisch; Sie können auf Wunsch verschiedene Einstellungen wählen. Wenn Sie bei der Einrichtung des Monitors weitere Informationen zur Änderung der Monitoreinstellungen wünschen, beachten Sie bitte [Monitor bedienen.](#page-27-1)

# Qualität des LCD-Monitors und Pixelrichtlinie

Es ist nicht ungewöhnlich, dass während der Herstellung eines LCD-Monitors ein oder mehrere Pixel unverändert fixiert bleiben. Diese sind kaum zu sehen und wirken sich nicht auf die Qualität oder Nutzbarkeit des Displays aus. Weitere Informationen über die Qualitätsrichtlinie für den Dell-Monitor und die Pixel finden Sie unter: [http://www.dell.](http://www.dell.com/support/monitors) [com/support/monitors.](http://www.dell.com/support/monitors)

### <span id="page-16-0"></span>Ihren Monitor einrichten  $\overline{a}$

## Ständer anbringen

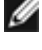

HINWEIS: Der Ständer und der Standfuß sind nicht angebracht, wenn der Monitor ab Werk ausgeliefert wird.

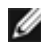

HINWEIS: Der nachstehende Ablauf gilt für den Standardständer. Haben Sie einen anderen Ständer erworben, halten Sie sich beim Aufstellen des Ständers an seine mitgelieferte Dokumentation.

 $\triangle$  ACHTUNG: Legen Sie den Monitor auf eine flache, saubere und weiche Oberfläche, um seinen Bildschirm nicht zu verkratzen.

So bringen Sie den Ständer an:

- 1 Entfernen Sie die Schutzabdeckung des Monitors und stellen Sie den Monitor mit seiner Vorderseite nach unten weisend darauf ab.
- 2 Ständerhalterung an Monitoraussparung ausrichten.
- 3 Ständerhalterung so weit in die Monitoraussparung stecken, dass sie einrastet.

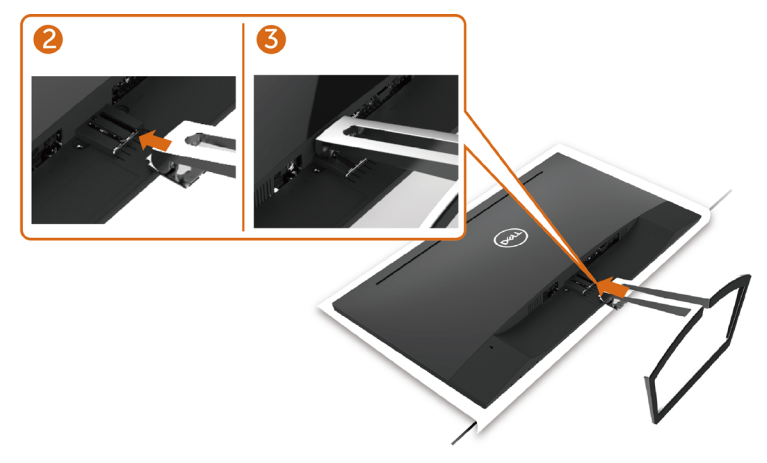

## <span id="page-16-1"></span>Ihren Monitor anschließen

#### $\hat{\mathbb{A}}$  WARNUNG: Bevor Sie eines der Verfahren in diesem Abschnitt beginnen, befolgen Sie die [Sicherheitshinweise.](#page-51-2)

So schließen Sie Ihren Monitor an den Computer an:

- 1 Schalten Sie Ihren Computer aus.
- 2 Verbinden Sie die VGA (optional)/HDMI Kabel vom Monitor mit dem.
- 3 Platzieren Sie den Lautsprecher im Monitorständer.
- 4 Schließen Sie das Mini-DIN-Kabel des Lautsprechers am Monitor an.
- 5 Bringen Sie die Kabelhalter des Lautsprechers am Monitorständer an.
- 6 Schalten Sie Ihren Monitor ein.
- 7 Wählen Sie die richtige Eingangsquelle im Bildschirmmenü des Monitors und schalten Sie Ihren Computer ein.

### <span id="page-17-0"></span>VGA-Kabel anschließen (optional)

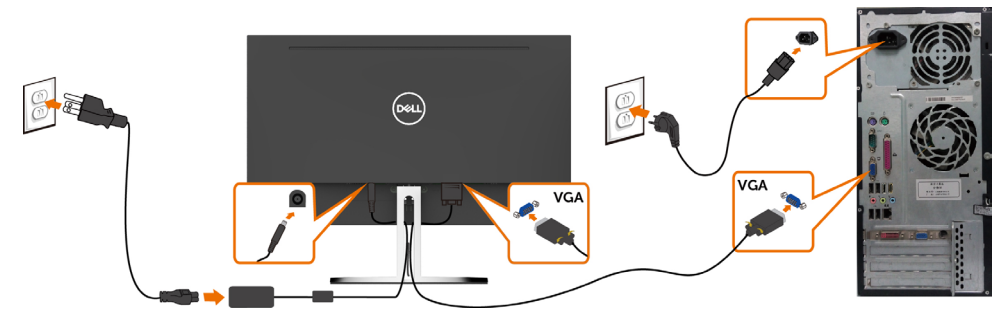

### HDMI-Kabel anschließen

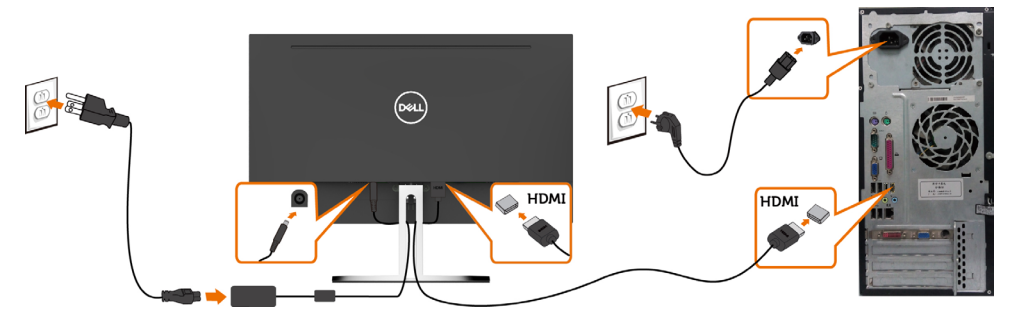

### <span id="page-17-1"></span>Lautsprecher aufstellen

#### Lautsprecherteile identifizieren und Lautsprecher aufstellen

1 Das Lautsprechersystem besteht aus mit dem System verbundenen Kabeln. An der rechten Seite des Lautsprechers befinden sich 2 Tasten: Lautstärke + (lauter) und Lautstärke - (leiser)..

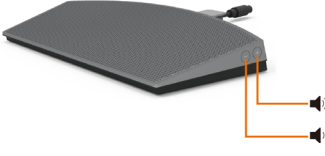

2 Stellen Sie den Monitor auf einen flachen Untergrun

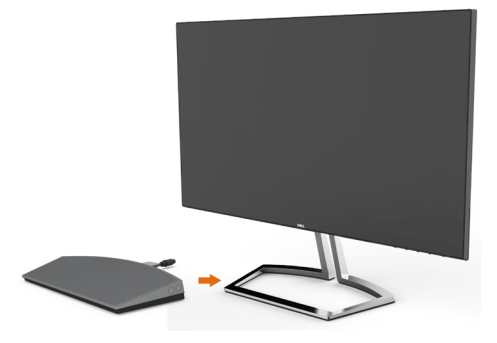

3 Stecken Sie das Lautsprecherkabel durch den Schlitz am Ständer, während Sie den Lautsprecher über die Basis halten.

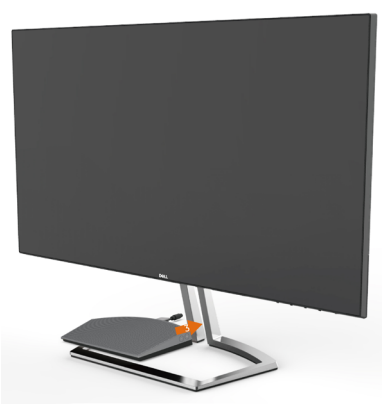

4 Setzen Sie den Lautsprecher angewinkelt in die Aussparung der Ständerbasis ein.

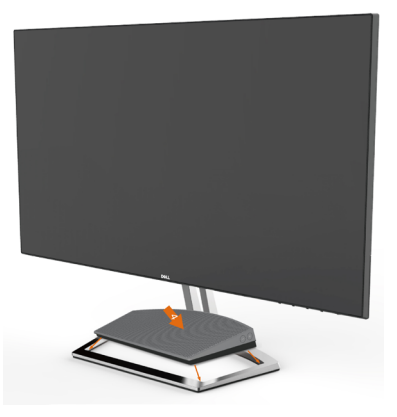

5 Vergewissern Sie sich, dass der Lautsprecher vollständig eingesetzt und sicher an der Ständerbasis befestigt ist..

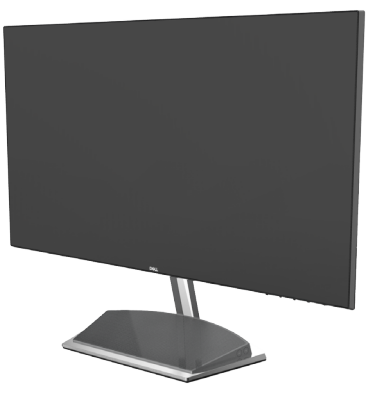

6 Schließen Sie das Mini-DIN-Kabel wie abgebildet an den Mini-DIN-Anschluss an der Rückseite des Dell-Monitors an.

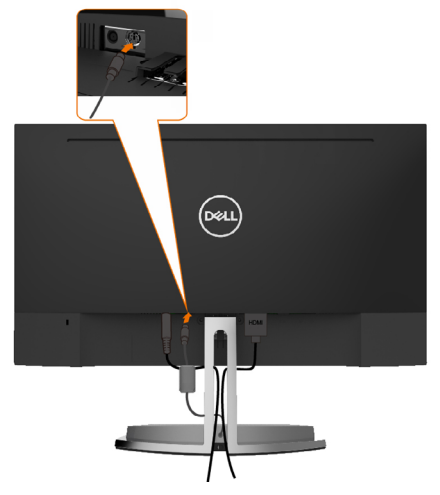

7 Setzen Sie den am Lautsprecherkabel angebrachten Kabelhalter in den Ständerschlitz ein. Passen Sie die Position des Kabelhalters entsprechend entlang des Schlitzes an.

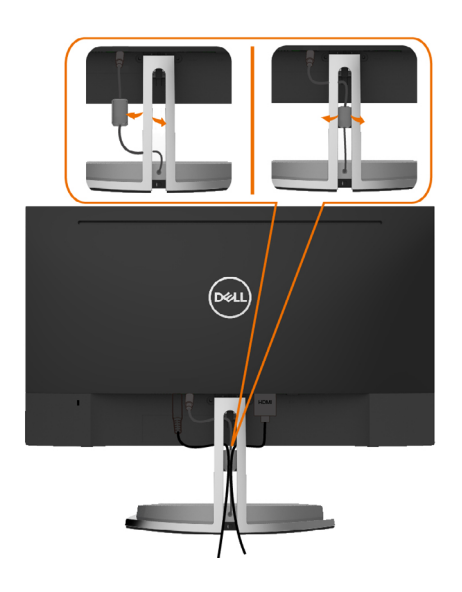

## <span id="page-20-0"></span>Kabel organisieren

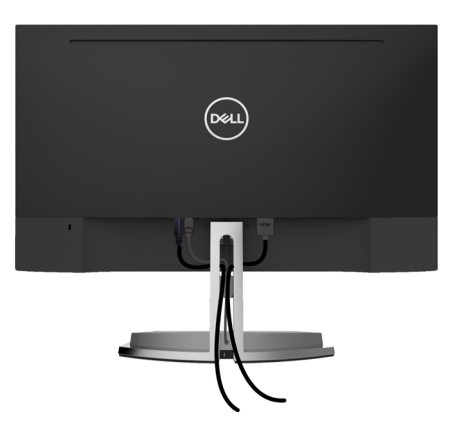

Organisieren Sie nach Anschluss aller erforderlichen Kabel an Ihrem Monitor und Computer (beachten Sie zum Kabelanschluss [Ihren Monitor anschließen\)](#page-16-1) diese wie oben gezeigt.

## <span id="page-20-1"></span>Standardwiedergabeeinstellung am Computer (HDMI-Kabel angeschlossen)

#### Wiedergabeeinstellung

1 Rechtsklicken Sie auf das Lautsprechersymbol.

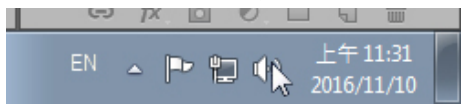

2 Wählen Sie Wiedergabegeräte.

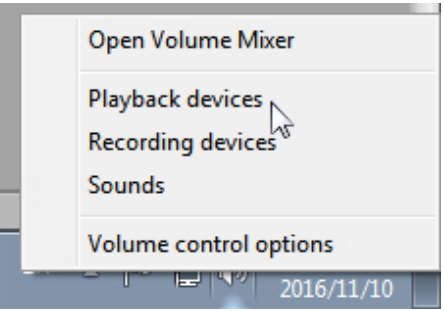

<span id="page-21-0"></span>3 Legen Sie den Lautsprecher als Standardwiedergabegerät fest.

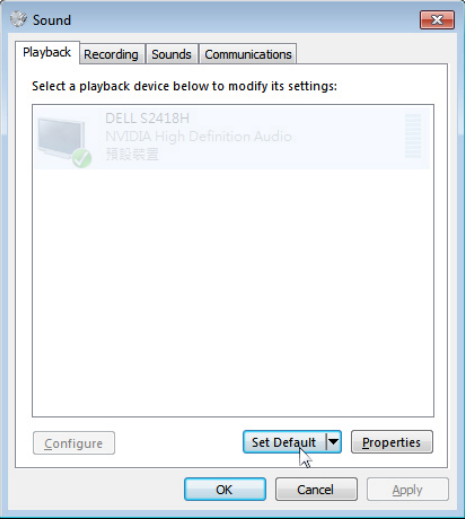

 $\vert$ 

## <span id="page-21-1"></span>Lautstärkeregelung am Lautsprecher

#### 1 Lautstärke +

Drücken Sie zum Erhöhen der Lautstärke die Taste Lautstärke +

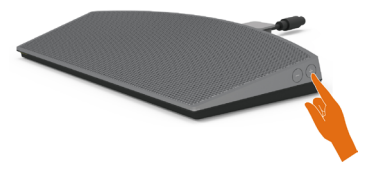

#### 2 Lautstärke -

Drücken Sie zum Verringern der Lautstärke die Taste Lautstärke -.

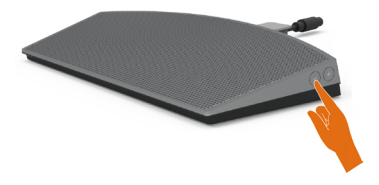

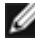

Hinweis: Bei Betätigung der Taste + (Erhöhung der Lautstärke bis 100) oder - (Verringerung der Lautstärke bis 0) wird ein Signal ausgegeben).

## <span id="page-22-0"></span>Lautstärkeregelung am Computer

#### Integrierte Audiolautstärke

1 Klicken Sie auf das Lautsprechersymbol.

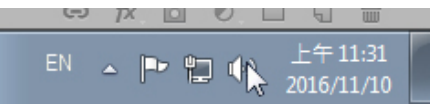

2 Stellen Sie sicher, dass die Stummschaltung nicht aktiviert ist.

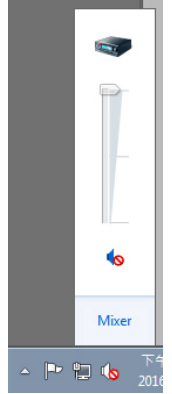

3 Vergewissern Sie sich, dass die Lautstärke nicht 0 ist. Passen Sie den Lautstärkeregler zum Erhöhen / Verringern wie gewünscht nach oben / unten an.

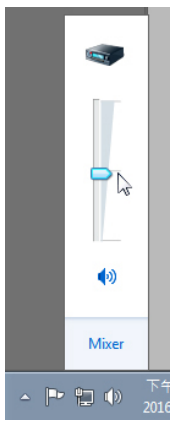

### Balance einstellen

1 Rechtsklicken Sie auf das Lautsprechersymbol.

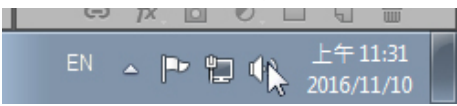

2 Wählen Sie Wiedergabegeräte.

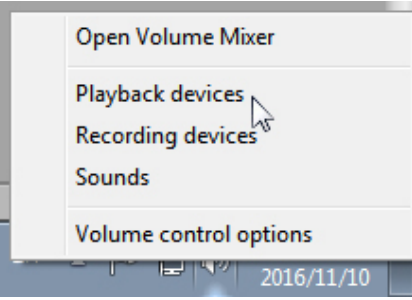

 $\mathbf{r}$ 3 Rechtsklicken Sie auf das Standardwiedergabegerät und wählen Sie Eigenschaften.

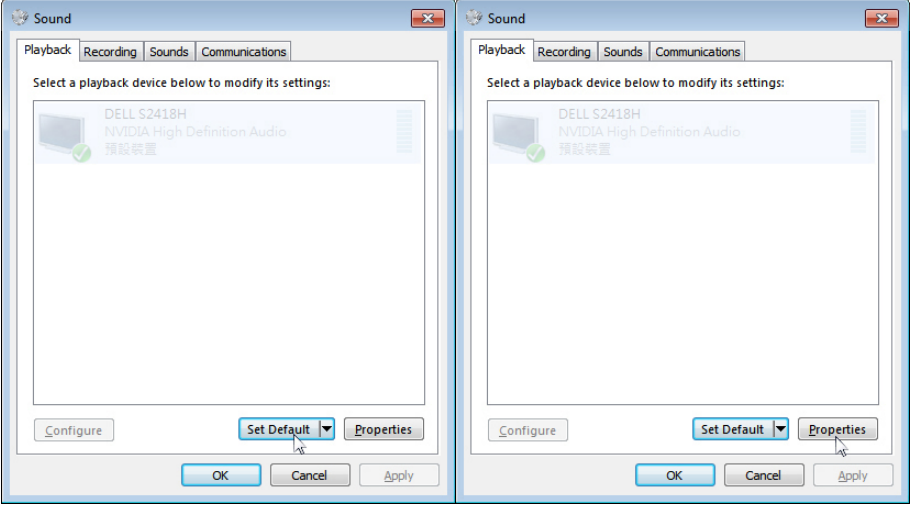

4 Wählen Sie Pegel und klicken Sie auf Balance.

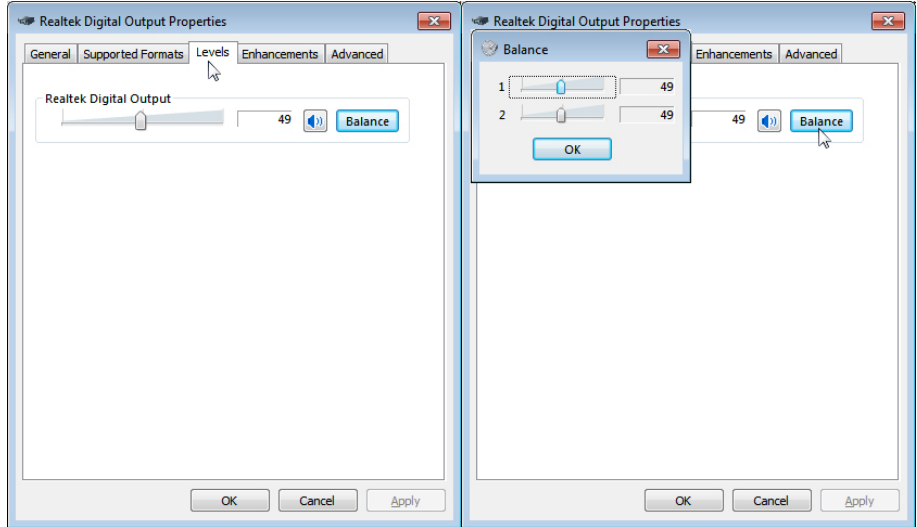

### Optionen für die Lautstärkeregelung

1 Rechtsklicken Sie auf das Lautsprechersymbol

т

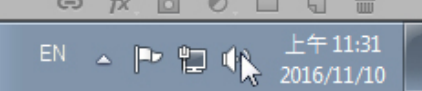

2 Wählen Sie Optionen für die Lautstärkeregelung.

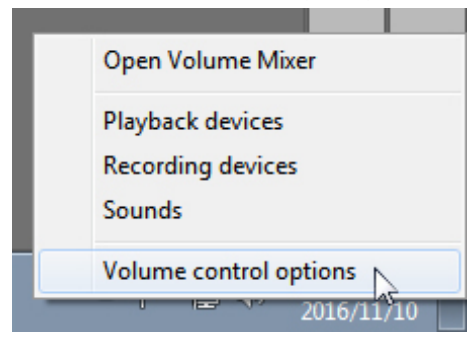

<span id="page-25-0"></span> 3 Klicken Sie auf das Kontrollkästchen: Alle Geräte, die derzeit Sounds wiedergeben.

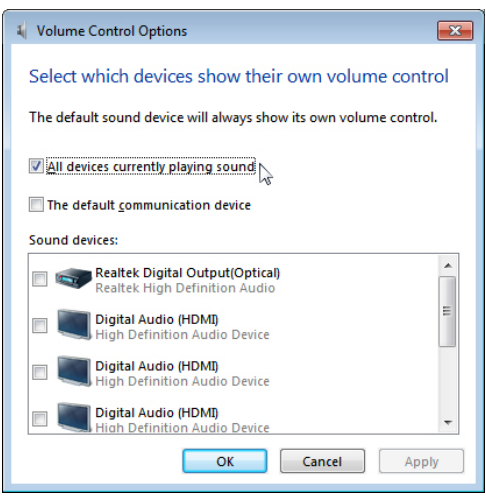

### Nun ist der Monitorlautsprecher einsatzbereit

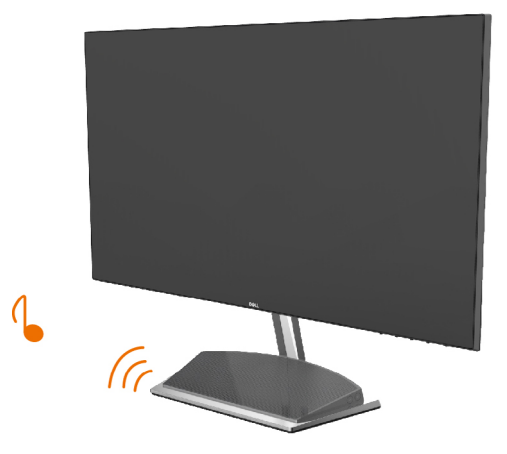

## <span id="page-26-0"></span>Abnehmen des Monitorständers

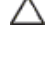

 $\triangle$  ACHTUNG: Damit der LCD-Bildschirm beim Abnehmen des Ständers nicht verkratzt wird, achten Sie darauf, dass der Monitor auf einem sauberen Untergrund zu liegen kommen.

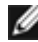

HINWEIS: Der nachstehende Ablauf gilt für den Standardständer. Haben Sie einen anderen Ständer erworben, halten Sie sich beim Aufstellen des Ständers an seine mitgelieferte Dokumentation.

So entfernen Sie den Ständer:

- 1 Monitor mit der Bildschirmseite nach unten auf ein Polster oder eine dicke Unterlage auf einem Tisch (nahe der Tischkante) legen.
- 2 Ständer nach unten neigen, damit Sie Zugang zum Freigaberiegel erhalten.
- 3 Drücken Sie den Freigaberiegel mit einem langen, schmalen Schraubendreher.
- 4 Freigaberiegel drücken und gleichzeitig den Ständer zum Entfernen in Pfeilrichtung abziehen.

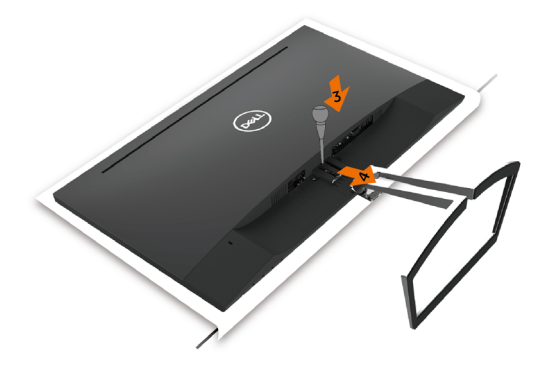

# <span id="page-27-1"></span><span id="page-27-0"></span>Einschalten des Monitors

Drücken Sie auf die -Taste, um den Monitor einzuschalten.

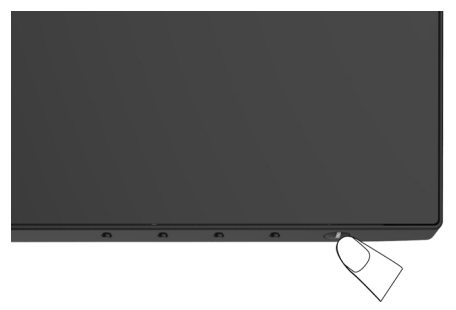

## Bedienelemente an der Frontblende verwenden

Verwenden Sie zum Anpassen der Eigenschalten des angezeigten Bildes die Bedientasten an der Vorderseite des Monitors. Bei Nutzung dieser Einstelltasten zeigt ein OSD bei Änderung die entsprechenden numerischen Werte der Eigenschaften an.

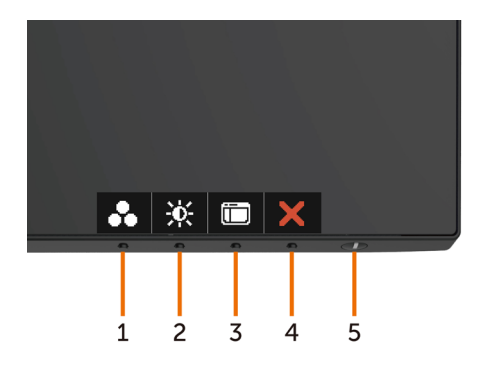

Folgende Tabelle beschreibt die Tasten an der Frontblende:

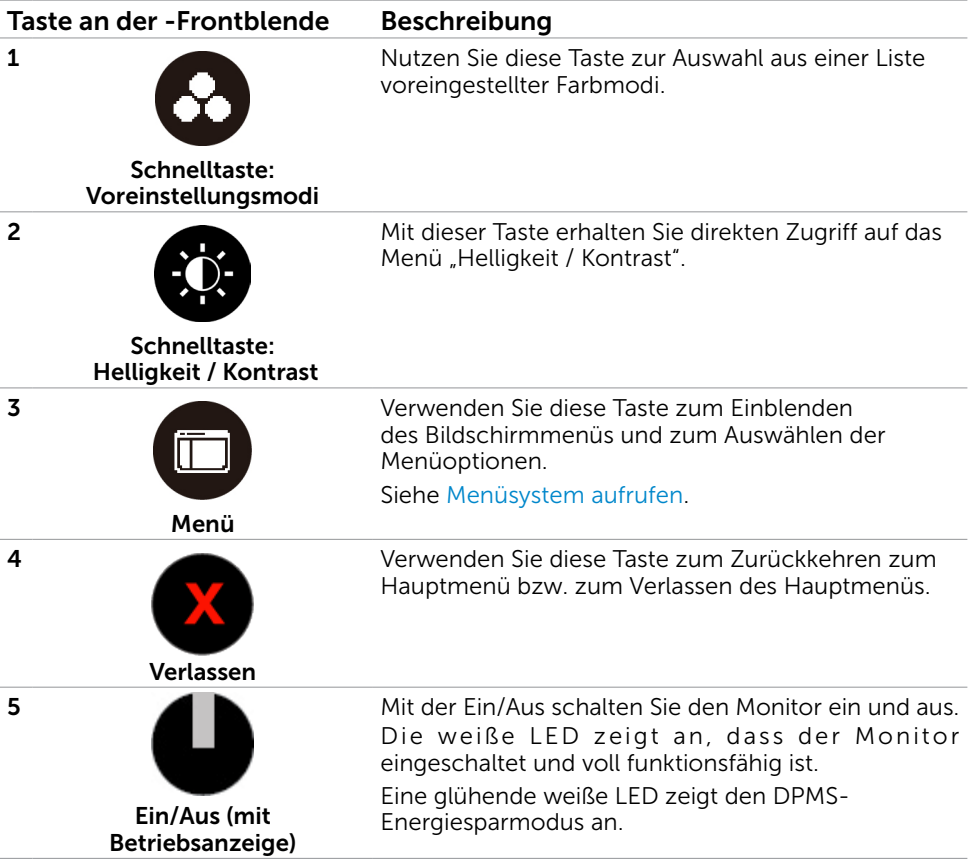

### Taste an der-Frontblende

Verwenden Sie zum Anpassen der Bildeinstellungen die Tasten an der Vorderseite des Monitors.

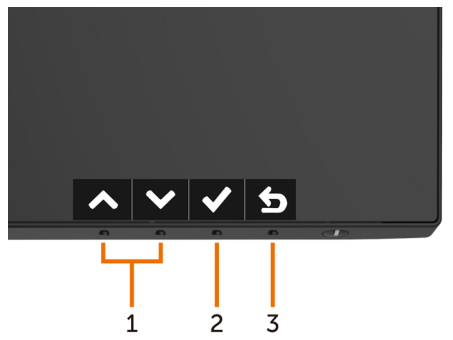

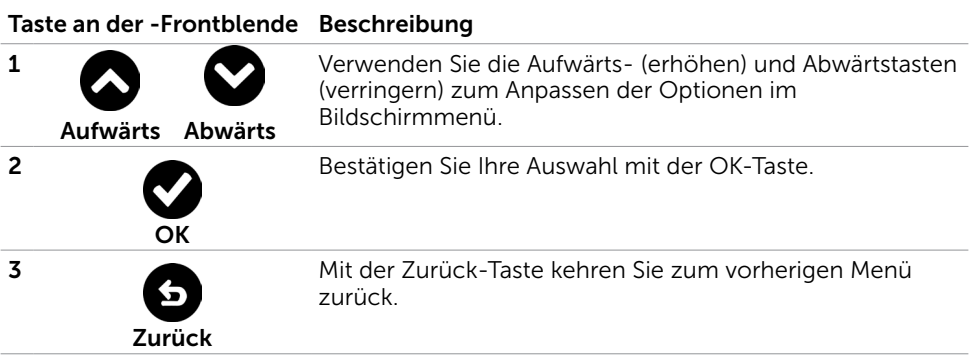

# <span id="page-30-2"></span><span id="page-30-0"></span>Bildschirmmenü (OSD) verwenden

### <span id="page-30-1"></span>Menüsystem aufrufen

- HINWEIS: Jegliche Änderungen über das Bildschirmmenü werden automatisch gespeichert, wenn Sie zu einem anderen Bildschirmmenü wechseln, das Bildschirmmenü verlassen oder warten, bis das Bildschirmmenü ausgeblendet wird.
	- 1 Drücken Sie zum Öffnen des Bildschirmmenüs und Aufrufen des Hauptmenüs die -Taste.

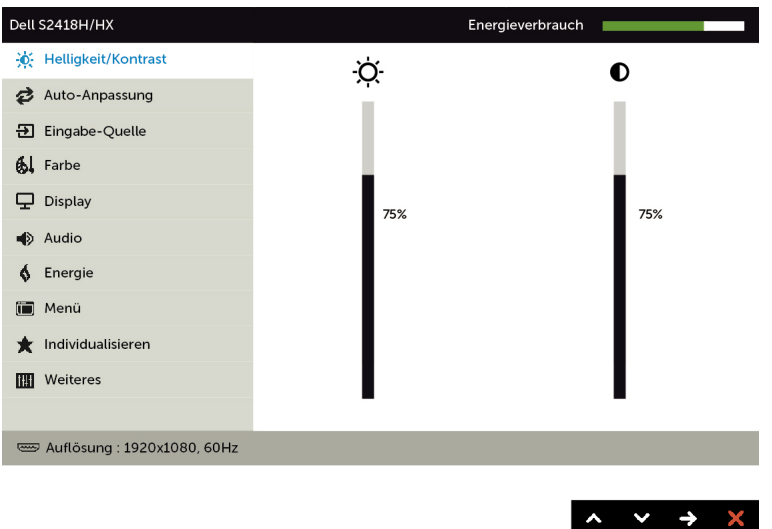

- 2 Bewegen Sie sich mit den Tasten **O** und **O** zwischen den Optionen. Wenn Sie von einem Symbolen zum anderen springen, wird der Optionsname hervorgehoben.
- 3 Drücken Sie zum Aktivieren der hervorgehobenen Option einmal die Taste  $\bigcirc$  oder  $\bigcirc$  oder  $\bigcirc$ .
- 4 Wählen Sie mit **A** und **O**-Tasten den gewünschten Parameter aus.
- 5 Drücken Sie zum Aufrufen des Schiebereglers die **D**-Taste, nehmen Sie dann Ihre Anderungen mit der Taste $\bigotimes$  oder  $\bigotimes$  entsprechend den Anzeigen im Menü vor.
	- 6 Mit  $\bullet$  zum vorherigen Menü zurückkehren, mit  $\bullet$  annehmen und zum vorherigen Menü zurü ckkehren.

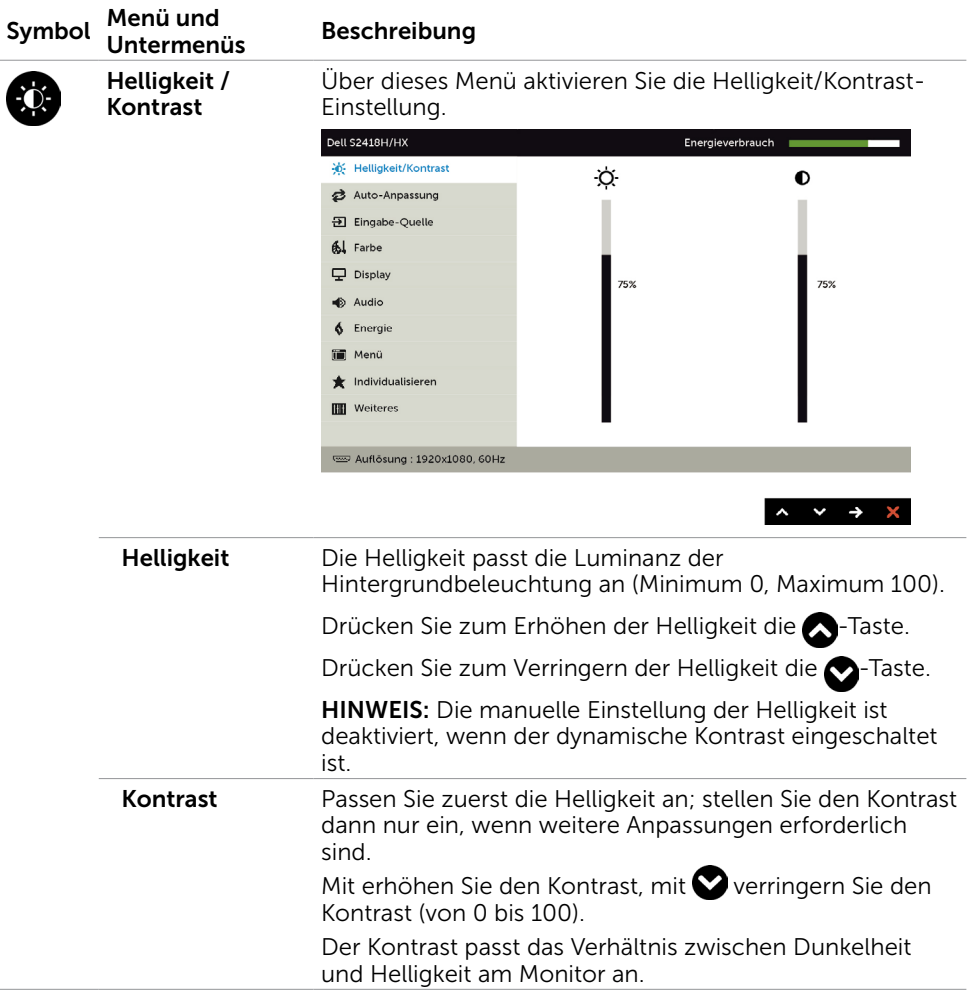

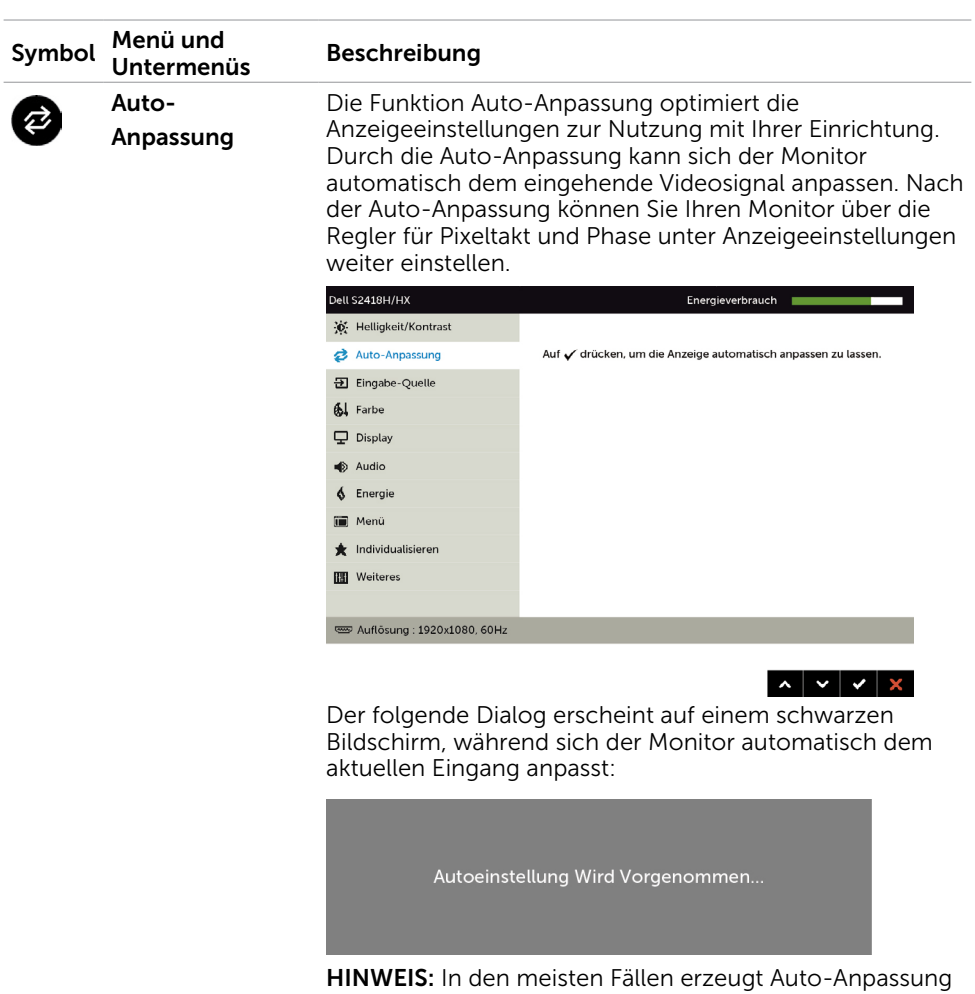

das beste Bild für Ihre Konfiguration.

<span id="page-33-0"></span>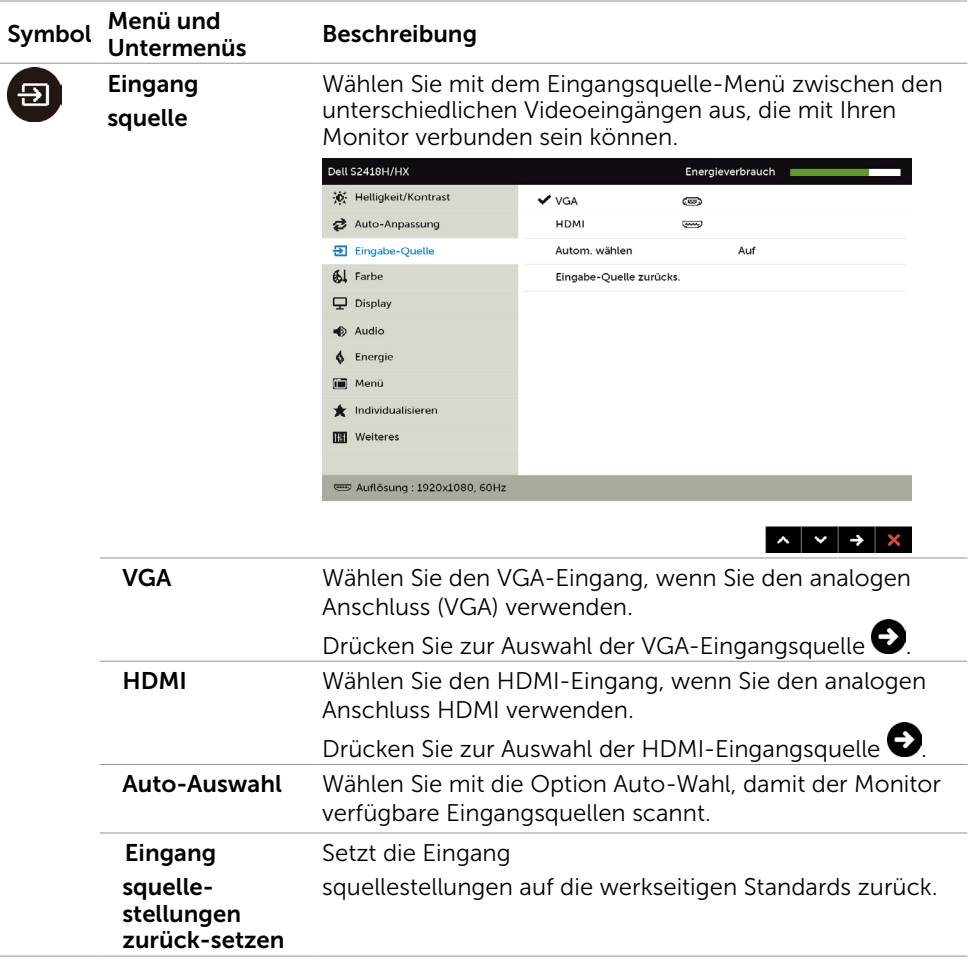

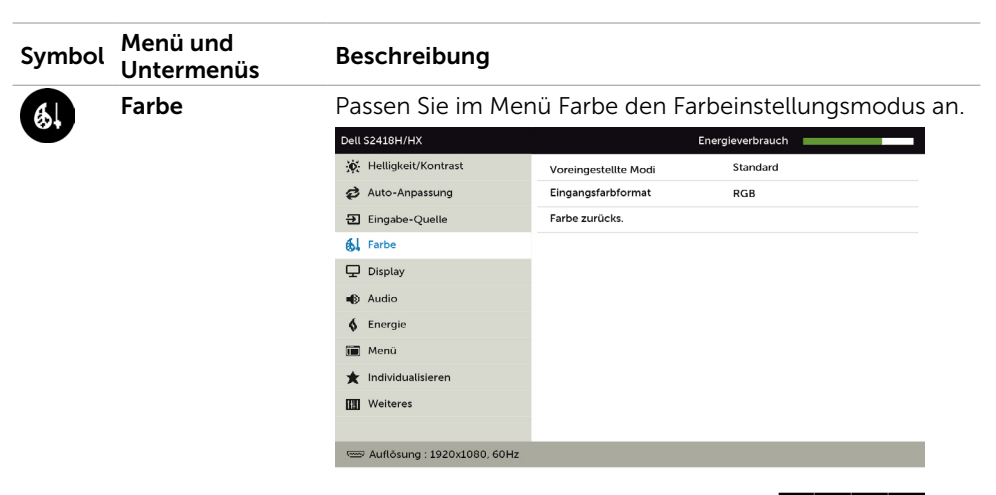

 $\sim$   $\sim$   $\rightarrow$   $\mid$ 

#### Voreingestellter Modus

Durch Auswahl von Voreingestellte Modi können Sie in der Liste zwischen Standard, ComfortView, Multimedia, Film, Film HDR, Spiel, Spiel HDR, Warm, Kühl und Benutzerfarbe wählen.

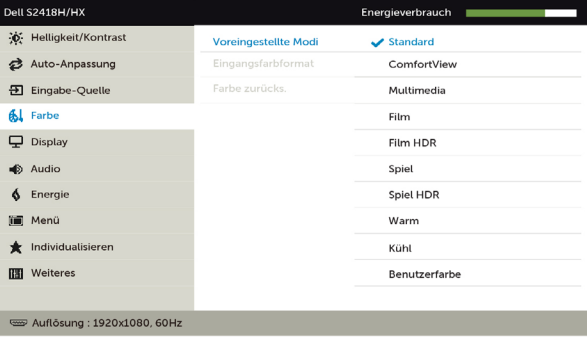

 $\lambda$   $\vee$   $\vee$   $\Delta$ 

- • Standard: Standardfarbeinstellungen. Dies ist der voreingestellte Standardmodus.
- • ComfortView:Verringert die Intensität des vom Bildschirm ausgegebenen blauen Lichts für eine komfortablere Betrachtung.
- Multimedia: Ideal bei Multimedia-Applikationen.
- Film: Lädt die für Filme geeigneten Farbeinstellungen.
- \* Film HDR: Lädt die für Filme mit HDR-Unterstützung geeigneten Farbeinstellungen.
- Spiel: Lädt die für die meisten Gaming-Anwendungen geeigneten Farbeinstellungen.

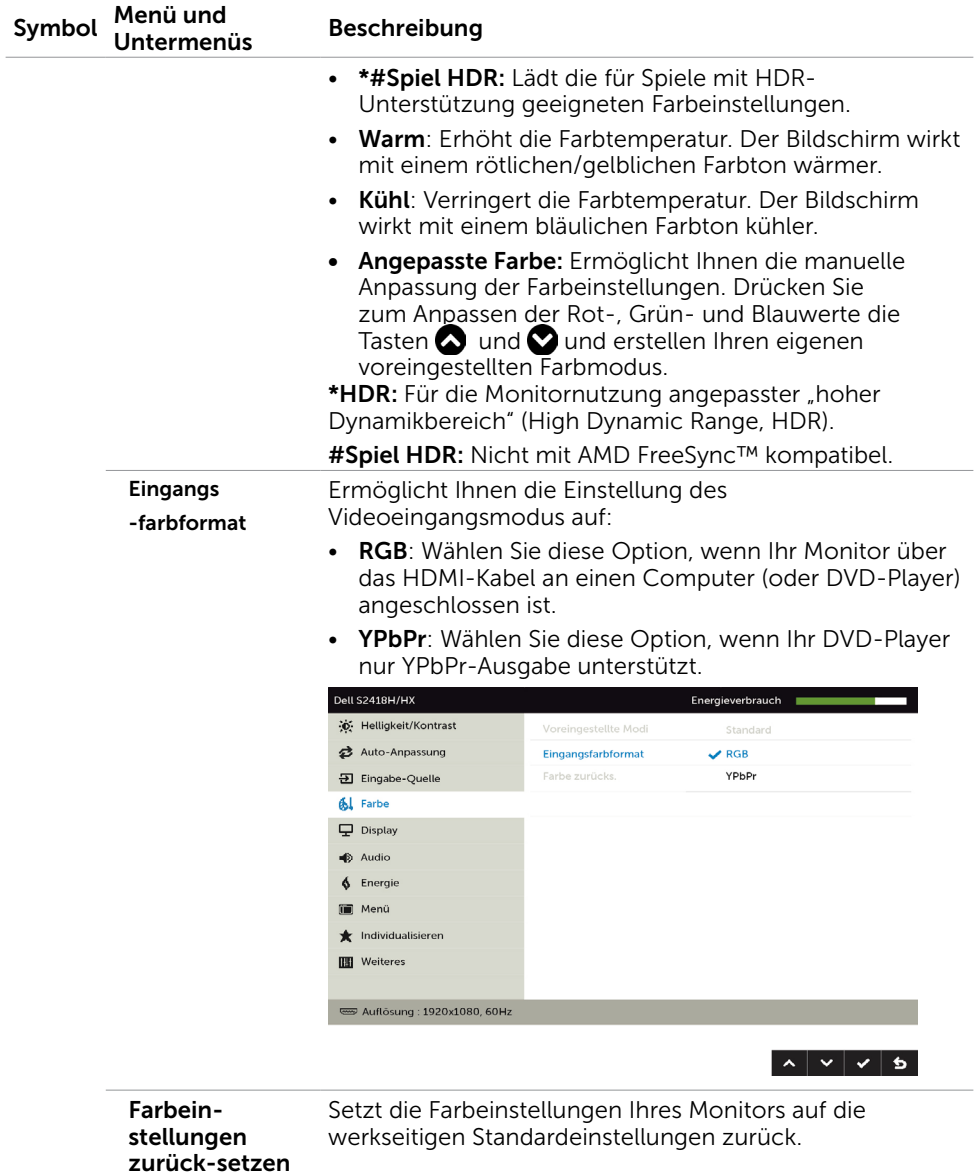

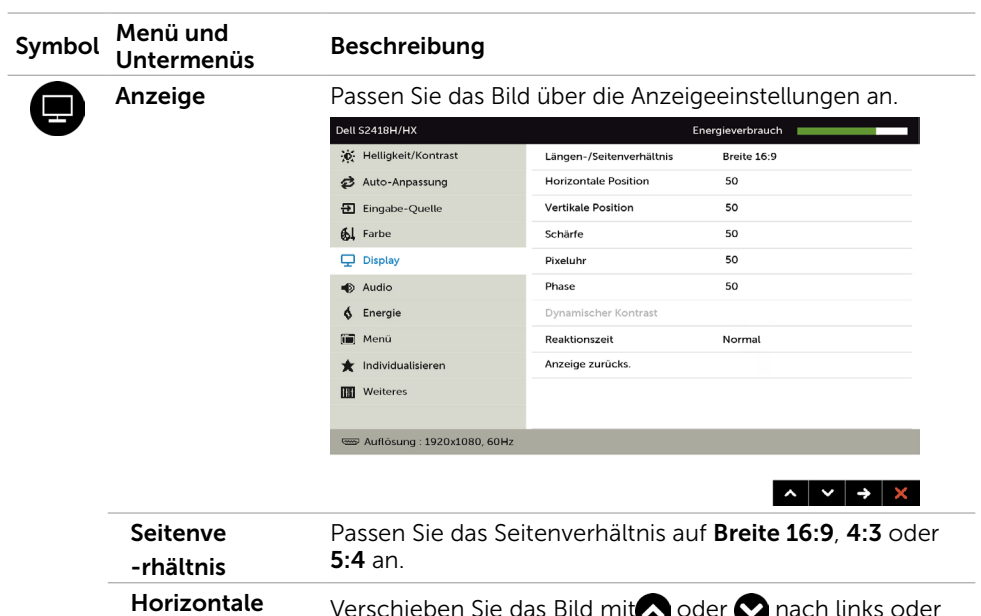

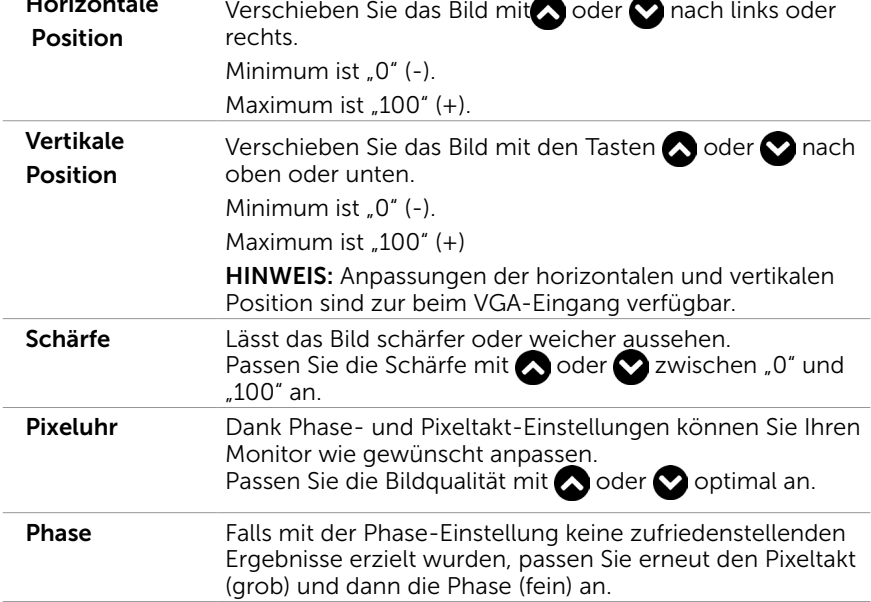

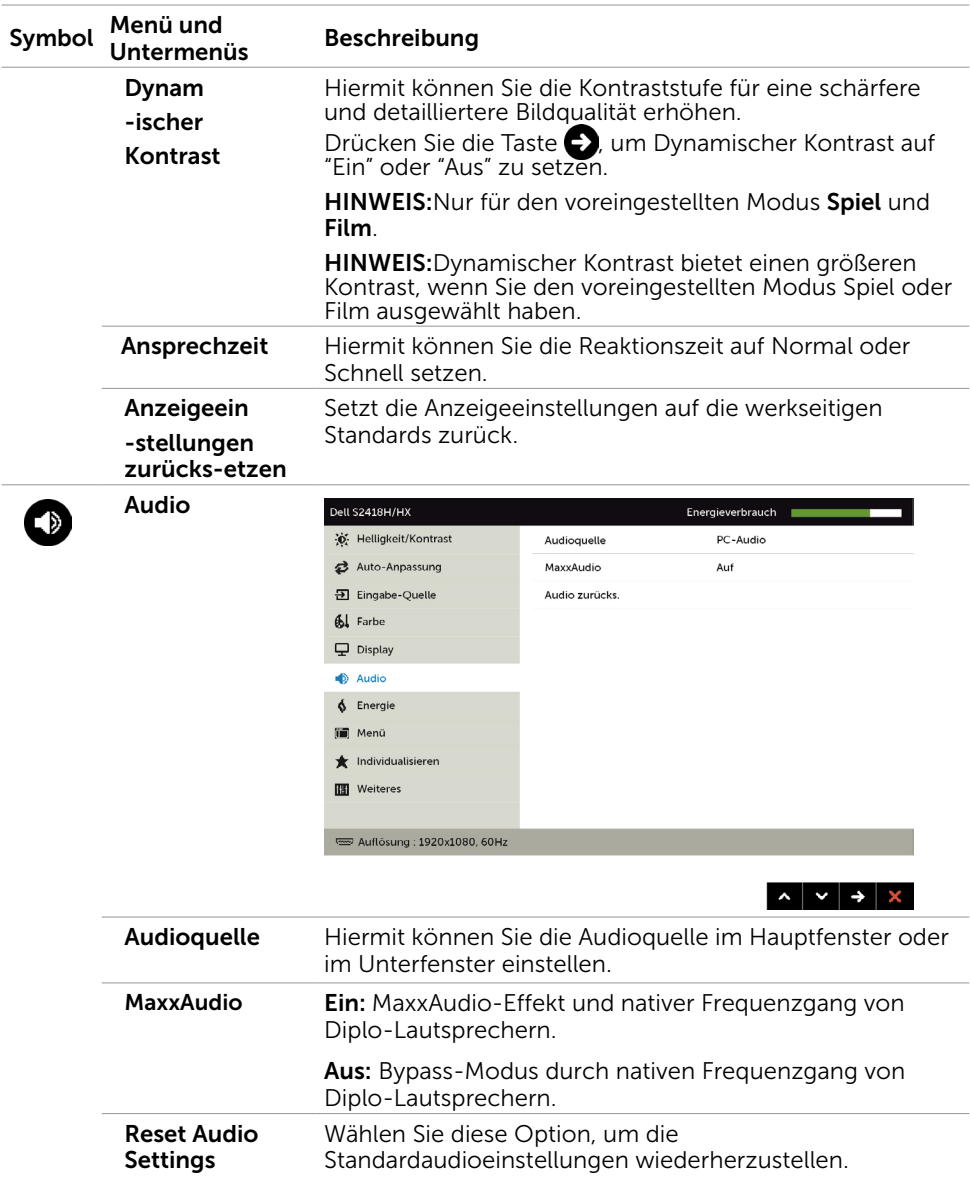

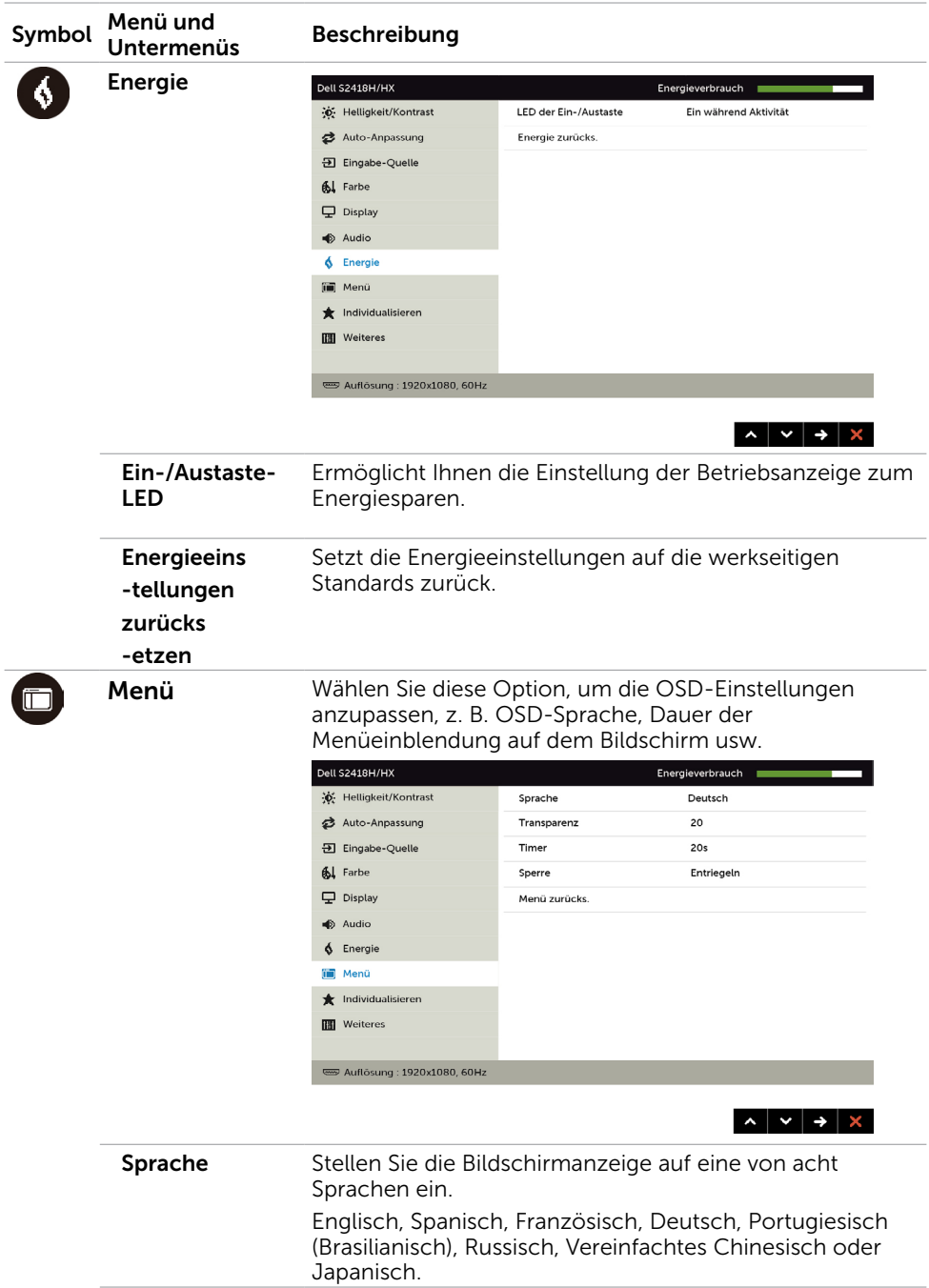

<span id="page-39-0"></span>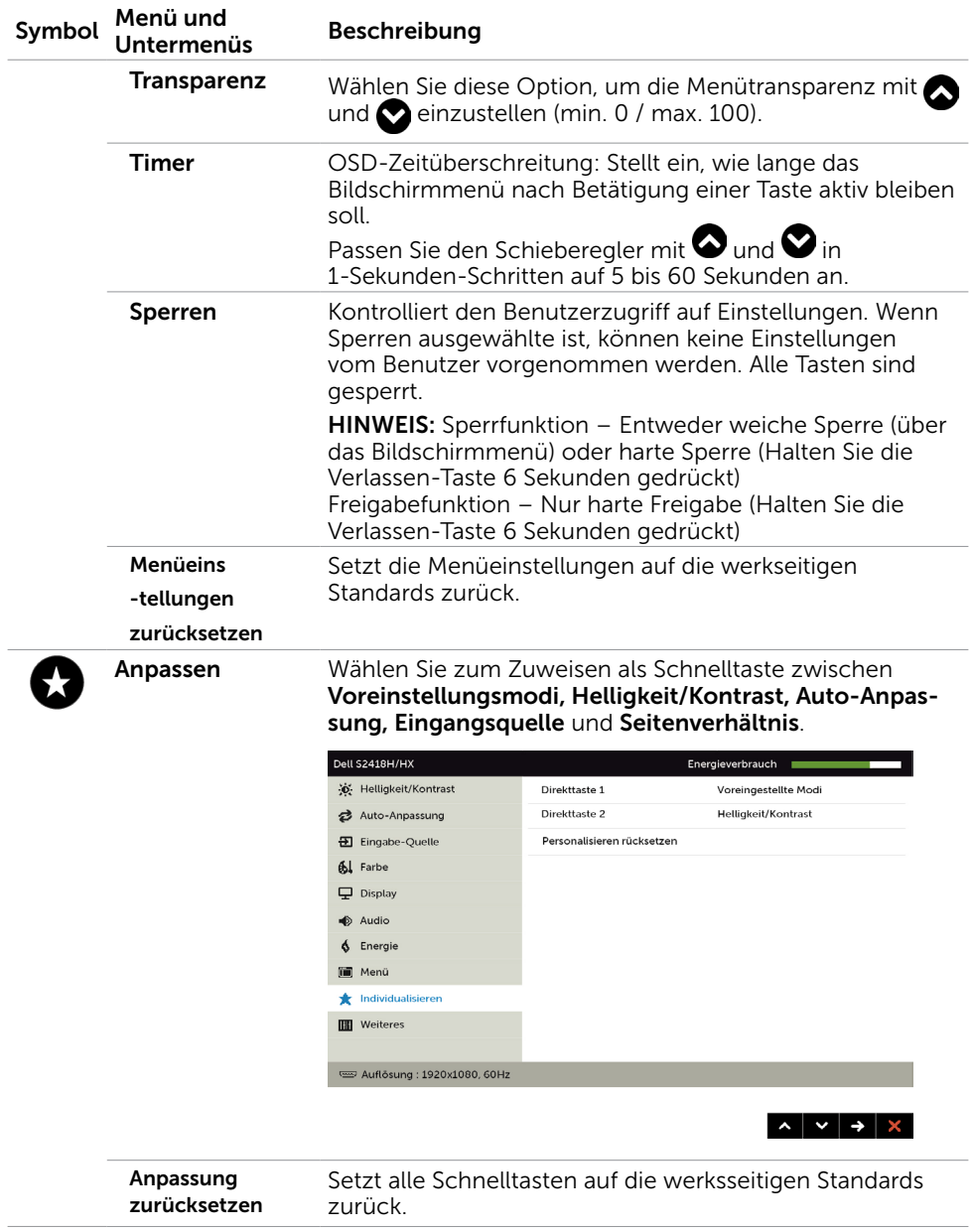

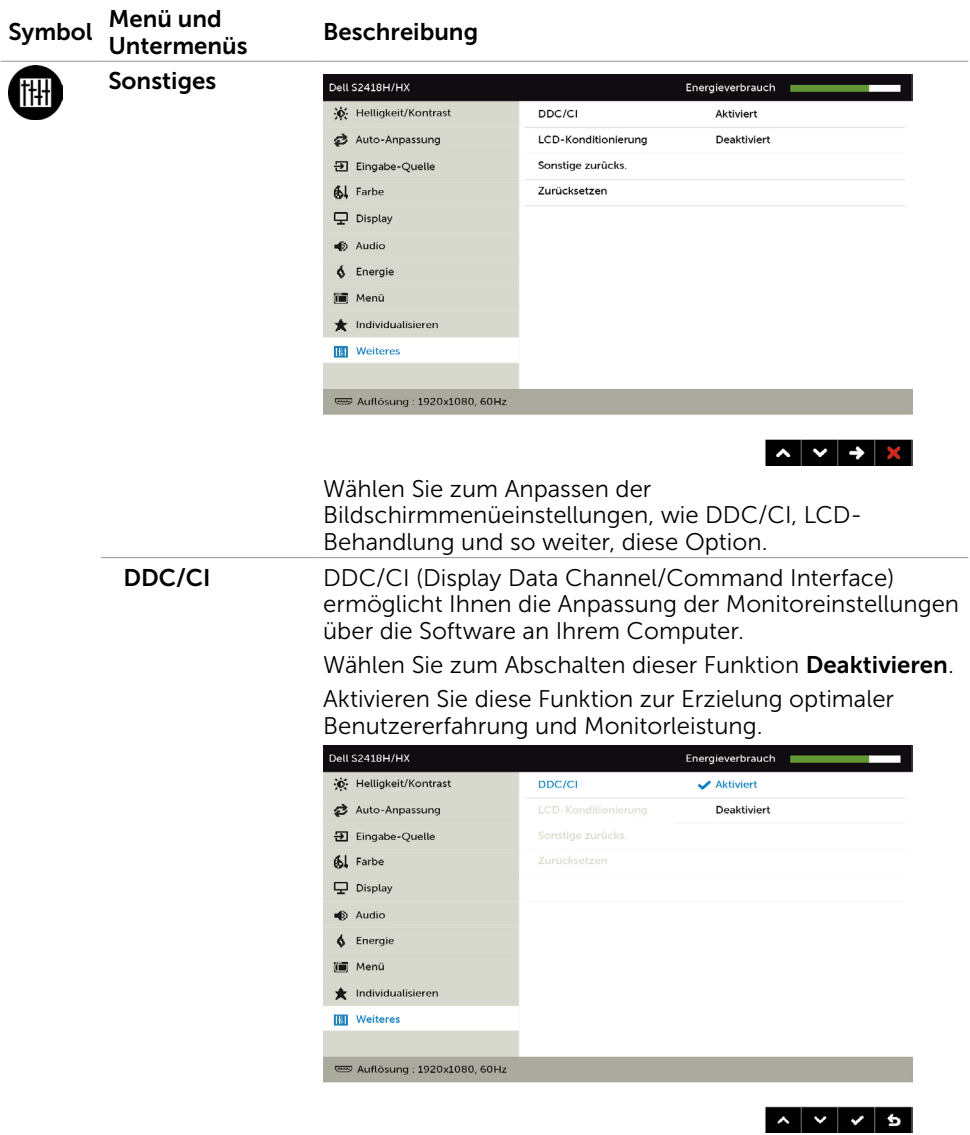

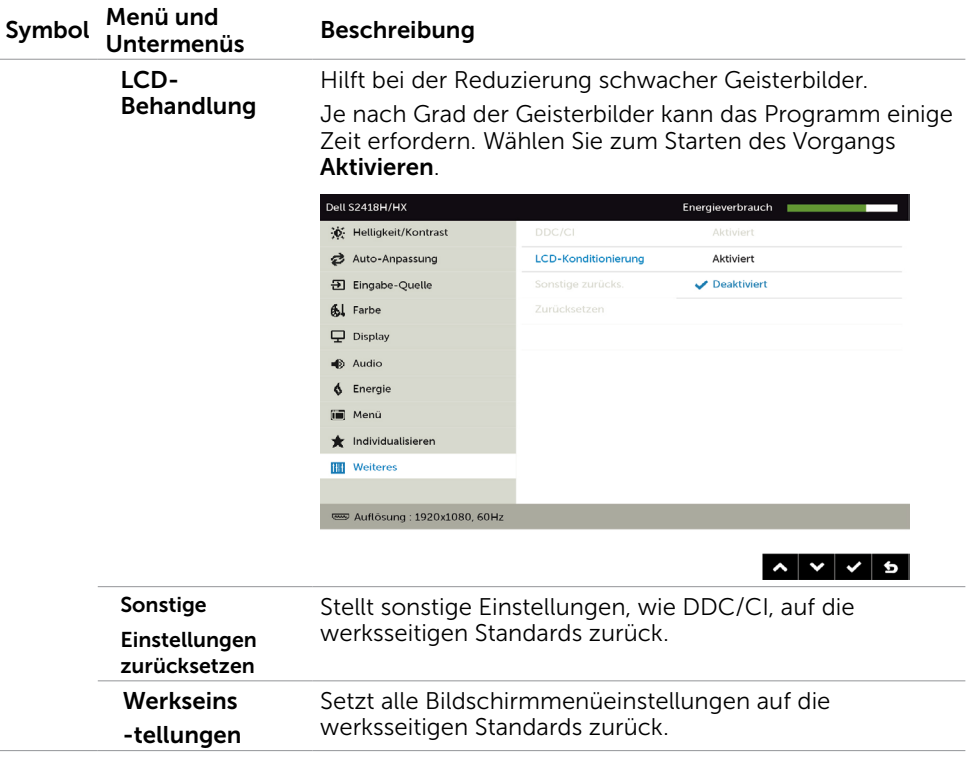

HINWEIS: In diesem Monitor ist eine Funktion zur automatischen Kalibrierung der Helligkeit integriert, um den LED-Alterungsprozess auszugleichen.

### OSD-Warnmeldungen

Wenn die Dynamischer Kontrast-Funktion aktiviert ist (in diesen voreingestellten Modi: Spiel oder Film), wird die manuelle Helligkeitsregelung deaktiviert.

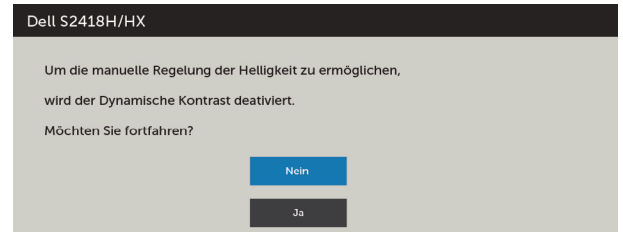

Wenn der Monitor einen bestimmten Auflösungsmodus nicht unterstützt, erscheint die folgende Meldung:

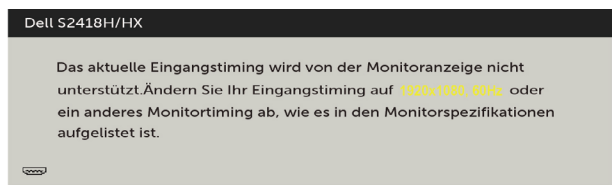

Das bedeutet, dass sich der Monitor mit dem vom Computer empfangenen Signal nicht synchronisieren kann. Siehe [Technische Daten des Monitors](#page-8-1) für die horizontalen und vertikalen Frequenzbereiche, die für diesen Monitor adressierbar sind. Empfohlener Modus ist 1920 x 1080.

Sie sehen die folgende Meldung, bevor die DDC/CI-Funktion deaktiviert wird.

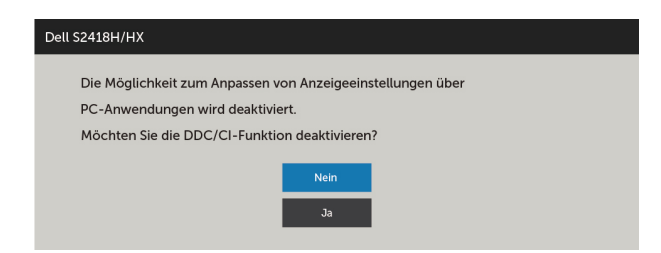

Wenn der Monitor den Energiesparmodus aufruft, erscheint folgende Meldung:

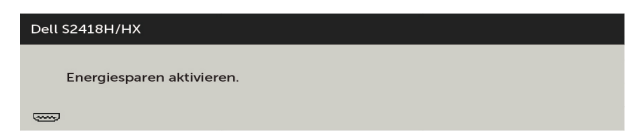

Aktivieren Sie den Computer und wecken den Monitor zum Zugriff auf das [OSD](#page-30-2) Falls Sie eine andere Taste als die Ein-/Austaste drücken, erscheint je nach ausgewähltem Eingang eine der folgenden Meldungen:

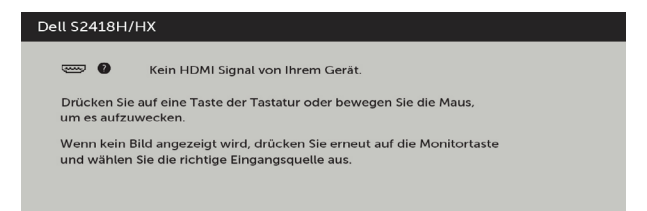

Falls VGA oder HDMI-Eingang ausgewählt und das entsprechende Kabel nicht angeschlossen ist, erscheint ein schwebendes Dialogfenster wie nachstehend gezeigt.

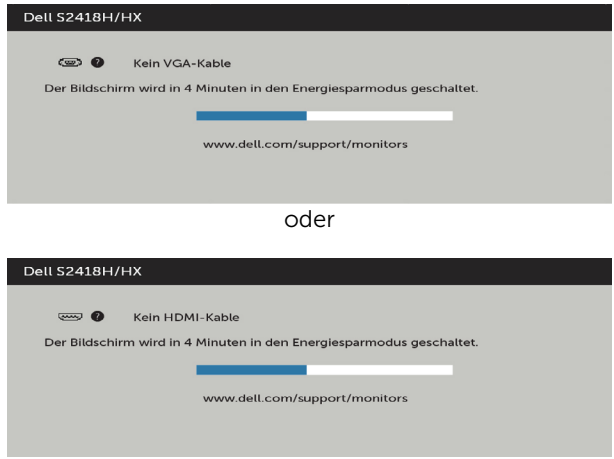

Siehe [Problemlösung](#page-44-1) für weitere Informationen.

<span id="page-44-1"></span><span id="page-44-0"></span> WARNUNG: Bevor Sie eines der Verfahren in diesem Abschnitt beginnen, befolgen Sie die [Sicherheitshinweise](#page-51-2).

## Selbsttest

Ihr Monitor besitzt eine Selbsttestfunktion, mit der Sie prüfen können, ob Ihr Monitor richtig funktioniert. Sind Ihr Monitor und der Computer richtig verbunden, aber der Monitorbildschirm bleibt dunkel, führen Sie anhand der nachstehenden Schritte den Monitorselbsttest durch:

- 1 Schalten Sie Computer und Monitor aus.
- 2 Ziehen Sie das Monitorkabel von der Rückseite des Computers ab. Damit der Selbsttest richtig abläuft, entfernen Sie das digitale (weißer Anschluss) und das analoge (blauer Anschluss) von der Rückseite des Computers, sofern angeschlossen
- 3 Schalten Sie den Monitor ein.

Das schwebende Dialogfenster sollte auf dem Bildschirm (vor schwarzem Hintergrund) erscheinen, wenn der Monitor kein Videosignal erkennen kann und richtig funktioniert. Während des Selbsttestmodus leuchtet die Betriebs-LED durchgehend blau. Je nach ausgewähltem Eingang durchläuft eines der nachstehend gezeigten Dialogfenster kontinuierlich den Bildschirm.

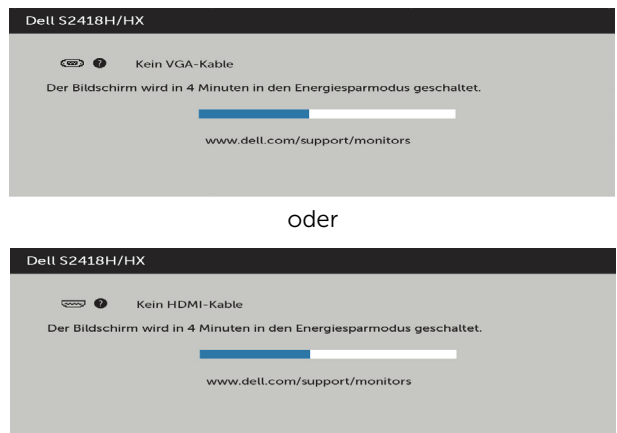

- 4 Dieses Fenster erscheint auch während des normalen Systembetriebs, falls das Videokabel abgezogen wird oder beschädigt ist.
- 5 Schalten Sie Ihren Monitor aus und schließen das Videokabel erneut an; schalten Sie dann Ihren Computer und den Monitor ein.

Falls Ihr Monitorbildschirm nach dem vorherigen Verfahren schwarz bleibt, prüfen Sie Ihren Videocontroller und den Computer, denn Ihr Monitor funktioniert ordnungsgemäß.

# <span id="page-45-0"></span>Integrierte Diagnose

Ihr Monitor hat ein integriertes Diagnosewerkzeug, das Ihnen bei der Bestimmung hilft, ob die auftretende Bildschirmstörung an Ihrem Monitor oder an Ihrem Computer und der Grafikkarte liegt.

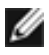

HINWEIS: Sie können die integrierte Diagnose nur durchführen, wenn das Videokabel abgezogen ist und sich der Monitor im Selbsttestmodus befindet.

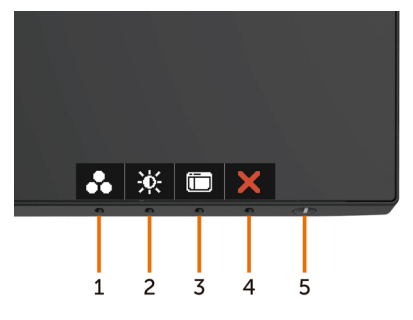

So führen Sie die integrierte Diagnose durch:

- 1 Stellen Sie sicher, dass der Bildschirm sauber ist (keine Staubpartikel auf der Bildschirmoberfläche).
- 2 Ziehen Sie das/die Videokabel von der Rückseite des Computers oder Monitors ab. Der Monitor ruft den Selbsttestmodus auf.
- 3 Halten Sie Taste 1 für 5 Sekunden gedrückt. Ein grauer Bildschirm erscheint.
- 4 Untersuchen Sie den Bildschirm sorgfältig auf Abweichungen.
- 5 Drücken Sie erneut Taste 1 an der Frontblende. Der Bildschirm wird rot.
- 6 Untersuchen Sie den Bildschirm auf Abweichungen.
- 7 Wiederholen Sie die Schritte 5 und 6 und prüfen den Bildschirm bei grüner, blauer, schwarzer, weißer Anzeige.

Der Test ist abgeschlossen, sobald der weiße Bildschirm erscheint. Um den Vorgang zu beenden, drücken Sie erneut Taste 1.

Wenn Sie mit dem integrierten Diagnosewerkzeug keine Bildschirmstörung erkennen können, funktioniert der Monitor normal. Prüfen Sie die Grafikkarte und den Computer.

### <span id="page-46-0"></span>Schnellanleitung zur Problemlösung

A Symptom:

- Lautsprecher gibt keinen Ton aus

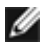

l

 Hinweis: Das Mini-DIN-Kabel muss am Mini-DIN-Anschluss des Dell-Monitors angeschlossen sein.

NOTE: Im Bildschirmmenü muss die richtige Audioquelle ausgewählt werden.

#### Anleitung zur Problemlösung:

1 Prüfen Sie Mini-DIN-Kabel und Lautsprecheraufstellung.

i Prüfen Sie, ob die Kontakte des Mini-DIN-Steckers beschädigt sind

ii Prüfen Sie, ob der Lautsprecher richtig aufgestellt ist. Beachten Sie dazu den [Abschnitt Lautsprecher aufstellen](#page-17-1).

2 Der Lautsprecher ist mit dem Dell-Monitor verbunden, gibt aber keinen Ton aus. Beachten Sie den Link [Wiedergabestandardeinstellung.](#page-20-1)

i Stellen Sie sicher, dass die Audioquelle Musik wiedergibt.

ii Prüfen Sie, ob die Lautstärkepegel von Computer und Medienplayer auf einen geeigneten Wert eingestellt sind (Stummschaltung muss deaktiviert sein). Beachten Sie den Link [Lautstärkeregelung.](#page-21-1)

iii Prüfen Sie die Standardwiedergabeeinstellungen am Computer und stellen Sie sicher, dass das Standardwiedergabegerät richtig eingestellt ist.

- 3 Audioquelle gibt Musik wieder, aber der Lautsprecher gibt keinen Ton aus.
	- i Drücken Sie zum Erhöhen der Lautstärke die Taste Lautstärke +.

ii Stellen Sie anhand der folgenden Schritte sicher, dass die Lautstärke am Computer nicht auf 0 eingestellt ist; siehe dazu auch [Volume Lautstärkeregelung.](#page-21-1)

i Klicken Sie auf das Lautsprechersymbol.

ii Passen Sie den Lautstärkepegel über den Regler an.

- 4 Stellen Sie die Lautstärkeregelung anhand der folgenden Schritte ein. [Lautstärkeregelung.](#page-21-1)
	- i Rechtsklicken Sie auf das Lautsprechersymbol.

ii Wählen Sie Optionen für die Lautstärkeregelung.

iii Klicken Sie auf das Kontrollkästchen: Alle Geräte, die derzeit Sounds wiedergeben.

#### B Symptom:

- Ungewöhnlicher Ton (verzerrt oder summend)

Anleitung zur Problemlösung:

1 Ungewöhnliche Tonausgabe vom Lautsprecher Beachten Sie den Link [Lautsprecher aufstellen.](#page-17-1)

i Stellen Sie sicher, dass der Mini-DIN-Stecker richtig und sicher angeschlossen ist

ii Ziehen Sie den Mini-DIN-Stecker und schließen Sie ihn wieder an.

iii Versuchen Sie, die Lautstärke zu erhöhen oder zu verringern. Beachten Sie den Link [Lautstärkeregelung](#page-21-1).

iv Prüfen Sie, ob sich die ungewöhnliche Tonausgabe bei Anpassung des Lautstärkepegels ändert.

v Prüfen Sie, ob der Lautsprecher richtig am Monitorständer befestigt ist.

#### C Symptom:

- Leise Tonausgabe

#### Anleitung zur Problemlösung:

1 Lautstärkepegel der Audioquelle ist hoch. Beachten Sie den Link [Lautstärkeregelung.](#page-21-1)

i Drücken Sie zum Erhöhen der Lautstärke die Taste Lautstärke +.

#### D Symptom:

#### - Unausgewogene Tonausgabe von den Lautsprechern

#### Anleitung zur Problemlösung:

Prüfen Sie anhand folgender Schritte die eingestellte Lautstärkebalance am Computer: [Lautstärkeregelung.](#page-21-1)

- i Rechtsklicken Sie auf das Lautsprechersymbol.
- ii Wählen Sie Wiedergabegeräte.

iii Rechtsklicken Sie auf das Standardwiedergabegerät und wählen Sie Eigenschaften.

iv Wählen Sie Pegel und klicken Sie auf Balance. L- und R-Wert müssen identisch sein.

# <span id="page-48-0"></span>Allgemeine Probleme

Die folgende Tabelle enthält allgemeine Informationen zu üblichen Monitorproblemen, die auftreten könnten, sowie Korrekturvorschläge:

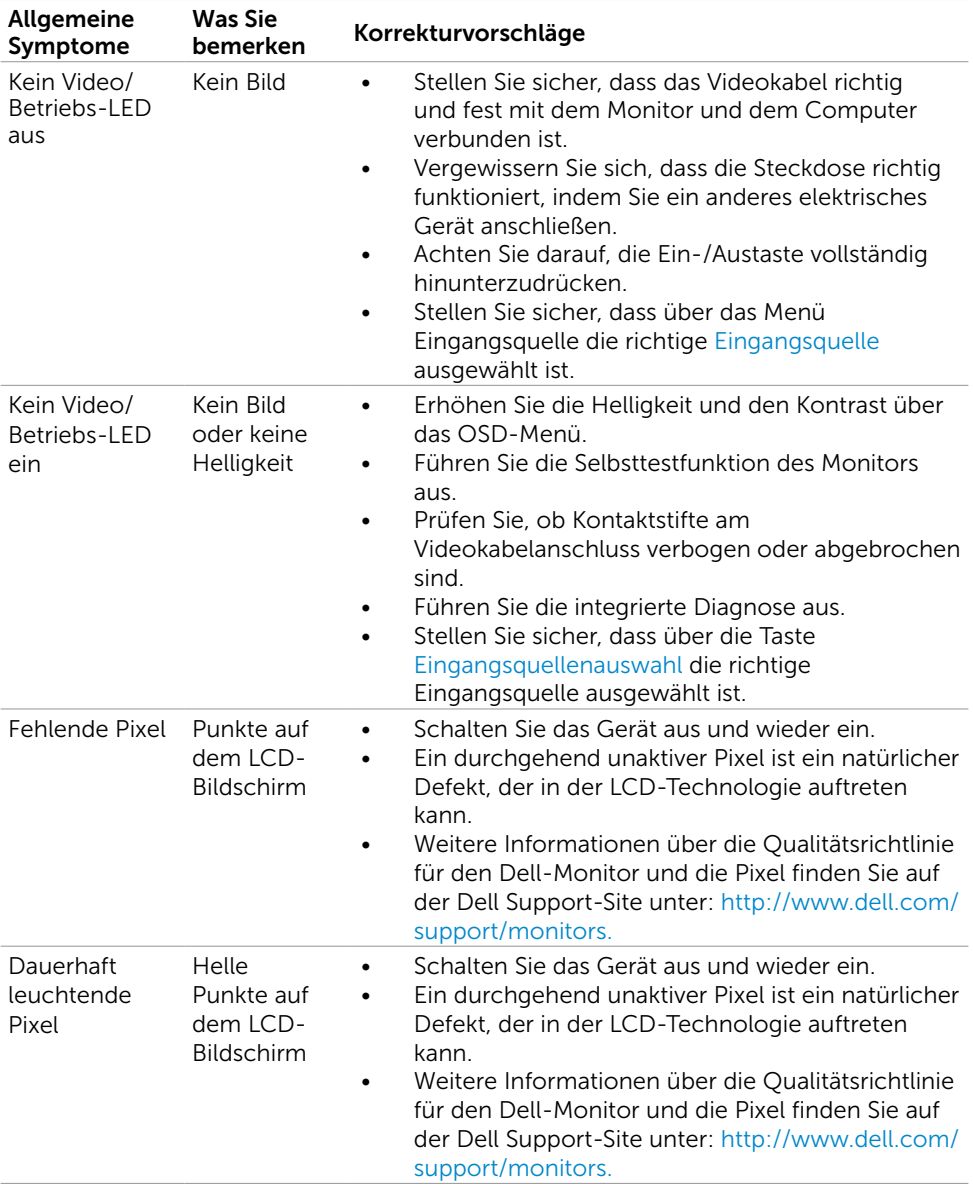

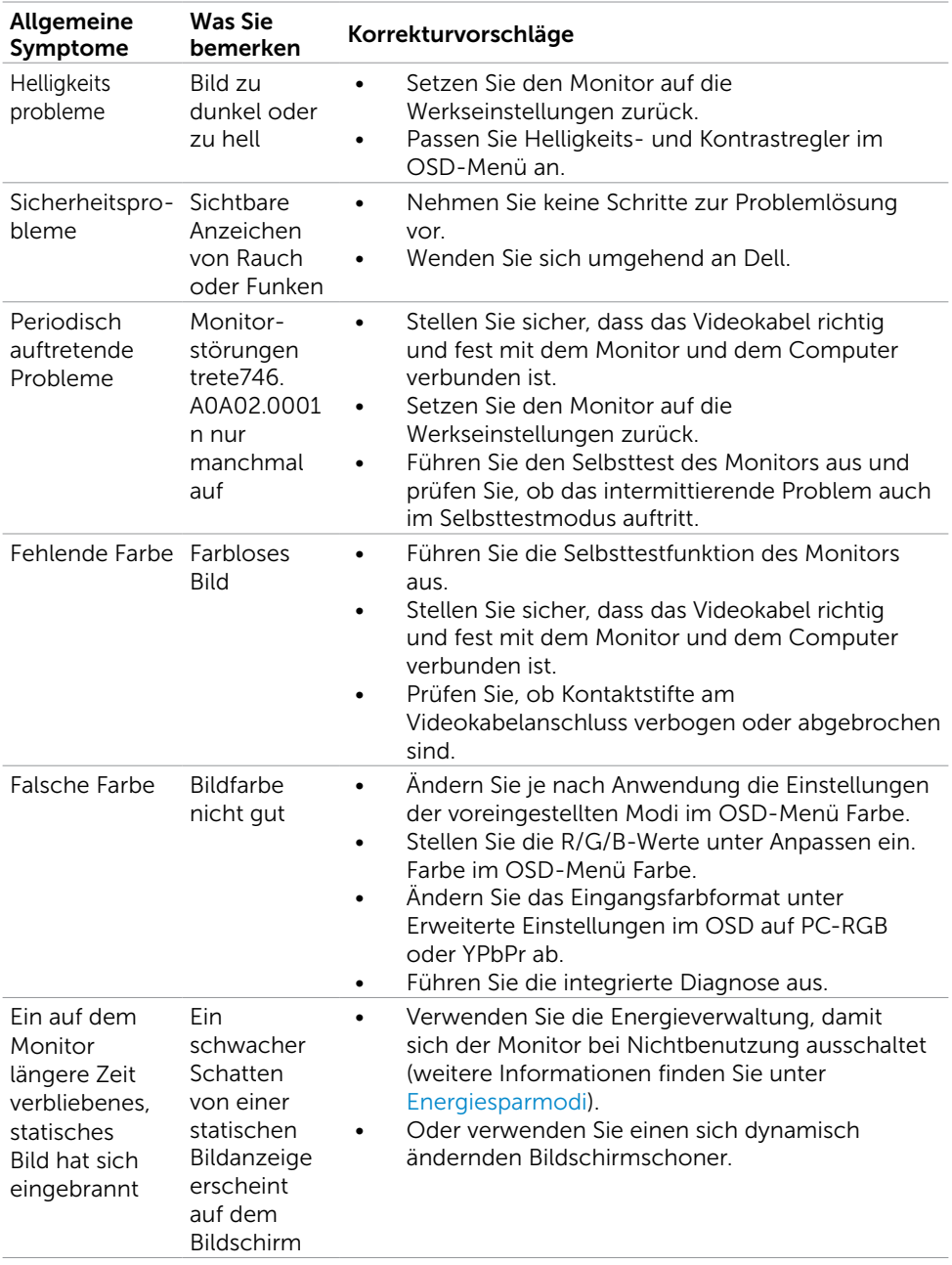

# <span id="page-50-0"></span>Produktspezifisch

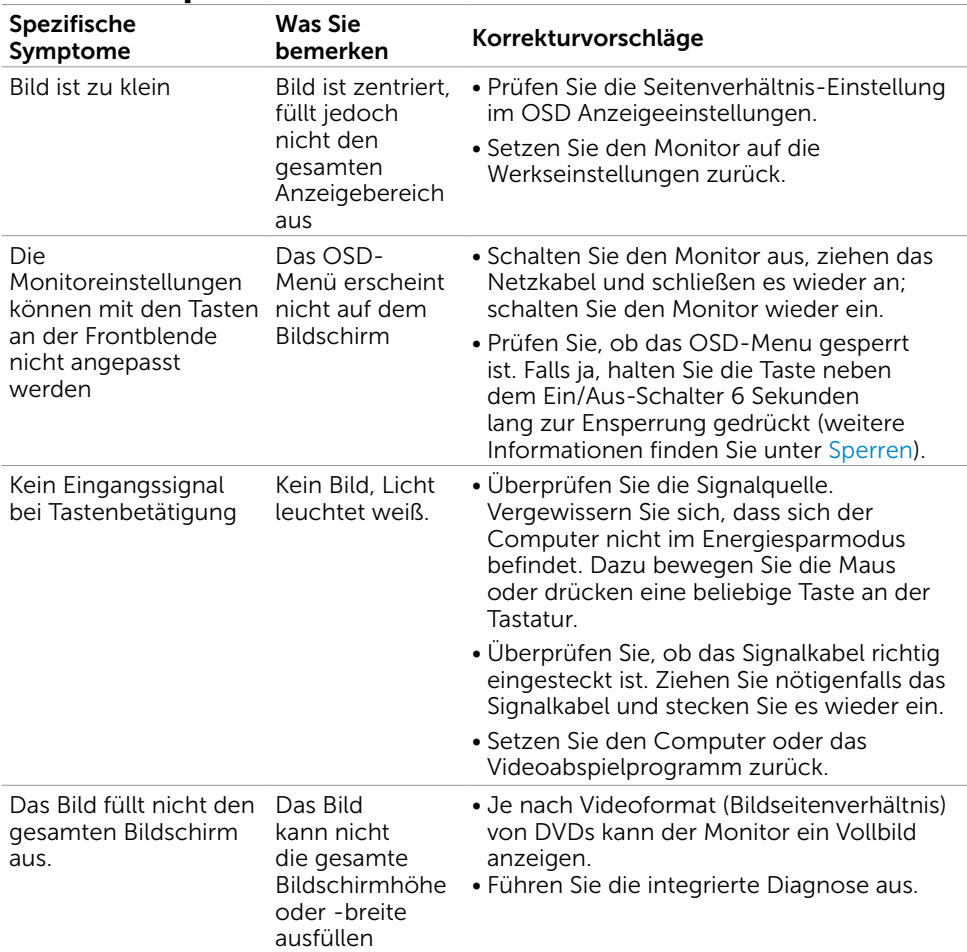

## <span id="page-51-2"></span><span id="page-51-0"></span>Sicherheitshinweise

Bei Monitoren mit Hochglanzblende ist bei der Aufstellung darauf zu achten, dass der Monitor keine störenden Reflexionen durch Umgebungslicht und helle Flächenverursacht.

#### $\triangle$  WARNUNG: Der Einsatz von Bedienelementen, Einstellungen und Verfahren, die nicht in dieser Dokumentation angegeben sind, kann Stromschlag, elektrische und/oder mechanische Gefahren auslösen.

Weitere Sicherheitshinweise finden Sie unter den Informationen zur Sicherheit, Umwelt und zu den behördlichen Vorschriften (SERI).

## FCC-Hinweis (nur USA) und Informationen zu anderen Richtlinien

FCC-Hinweise und Informationen zu anderen Richtlinien finden Sie auf der Webseite für Richtlinienkonformität unter [www.dell.com/regulatory\\_compliance.](http://www.dell.com/regulatory_compliance)

# <span id="page-51-1"></span>Dell kontaktieren

HINWEIS: Falls Sie keine aktive Internetverbindung haben, finden Sie die Kontaktinformationen auf Ihrer Kaufrechnung, dem Lieferschein, Beleg oder im Dell-Produktkatalog.

Dell bietet online und über das Telefon verschiedene Support- und Kundendienstoptionen an. Die Verfügbarkeit kann je nach Land und Produkt variieren, einige Dienste sind in Ihrer Region möglicherweise nicht verfügbar.

#### So erhalten Sie Online-Kundendienstinhalte zu einem Monitor:

Besuchen Sie [www.dell.com/support/monitors](http://www.dell.com/support/monitors).

#### So kontaktieren Sie Dell-Mitarbeiter aus den Bereichen Verkauf, technischer Support und Kundendienst:

- 1 Besuchen Sie [www.dell.com/support.](http://www.dell.com/support)
- 2 Verifizieren Sie Ihr Land oder Ihre Region im Dropdownmenü Land/Region wählen unten links auf der Seite.
- 3 Klicken Sie auf Kontakt neben dem Dropdownmenü Land.
- 4 Wählen Sie den Service- oder Support-Link, der Ihren Bedürfnissen entspricht.
- 5 Wählen Sie die Art der Kontaktaufnahme mit Dell, die praktisch für Sie ist.

## <span id="page-52-0"></span>Einstellen des Monitors

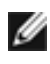

HINWEIS: Bei Auswahl von Film-HDR oder Spiel-HDR im Farbmenü beträgt die maximale Eingangsauflösung 3840 x 2160.

### Einstellung der Anzeigeauflösung auf 1920x 1080

Stellen Sie zur Erzielung bester Leistung die Anzeigelösung auf 1920 x 1080 Pixel ein, indem Sie die nachstehenden Schritte befolgen:

#### Unter Windows Vista, Windows 7, Windows 8 oder Windows 8.1:

- 1 Nur unter Windows 8 oder 8.1 können Sie die Nebeneinander-Ansicht für das klassische Desktop wählen.
- 2 Wählen Sie das Bildschirmauflösung.
- 3 Klicken Sie auf die Dropdownliste der Bildschirmauflösung und wählen Sie 1920 x 1080.
- 4 Klicken Sie auf OK.

#### Unter Windows 10:

- 1 Rechtsklicken Sie auf den Desktop und klicken Sie auf Anzeigeeinstellungen.
- 2 Klicken Sie auf Erweiterte Anzeigeeinstellungen.
- 3 Klicken Sie auf die Auswahlliste der Bildschirmauflösung, wählen Sie 1920 x 1080.
- 4 Klicken Sie auf Übernehmen.

Ist die empfohlene Auflösung nicht als Option aufgelistet, müssen Sie eventuell Ihren Grafiktreiber aktualisieren. Bitte wählen Sie nachstehend das Szenario, das am besten das von Ihnen verwendete Computersystem beschreibt, und durchlaufen Sie die vorgegebenen Schritte.

### Dell-Computer

- 1 Rufen Sie <http://www.dell.com/support/>auf, geben Sie Ihr Service-Tag ein und laden Sie den neuesten Treiber für Ihre Grafikkarte herunter.
- 2 Versuchen Sie nach Installation der Treiber für Ihre Grafikkarte erneut, die Auflösung auf 1920 x 1080 einzustellen.

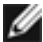

HINWEIS: Falls Sie die Auflösung nicht auf 1920 x 1080 einstellen können, fragen Sie bei Dell bitte nach einer Grafikkarte, die diese Auflösung unterstützt.

## Kein Dell-Computer

#### Unter Windows Vista, Windows 7, Windows 8 oder Windows 8.1:

- 1 Nur unter Windows 8 oder 8.1 können Sie die Nebeneinander-Ansicht für das klassische Desktop wählen.
- 2 Rechtsklicken Sie auf den Desktop und wählen Eigenschaften.
- 3 Wählen Sie das Einstellungen-Register.
- 4 Wählen Sie Erweitert.
- 5 Ermitteln Sie den Hersteller Ihres Grafikcontrollers über die Beschreibung oben im Fenster (z. B. NVIDIA, ATI, Intel etc.).
- 6 Aktualisierte Treiber finden Sie auf der Webseite des Grafikkartenherstellers (zum Beispiel <http://www.ATI.com>oder <http://www.NVIDIA.com>).
- 7 Versuchen Sie nach Installation der Treiber für Ihre Grafikkarte erneut, die Auflösung auf 1920 x 1080 einzustellen.

#### Unter Windows 10:

- 1 Rechtsklicken Sie auf den Desktop und klicken Sie auf Anzeigeeinstellungen.
- 2 Klicken Sie auf Erweiterte Anzeigeeinstellungen.
- 3 Klicken Sie auf Eigenschaften der Grafikkarte.
- 4 Ermitteln Sie den Hersteller Ihres Grafikcontrollers über die Beschreibung oben im Fenster (z. B. NVIDIA, ATI, Intel etc.).
- 5 Aktualisierte Treiber finden Sie auf der Webseite des Grafikkartenherstellers (zum Beispiel <http://www.ATI.com>oder <http://www.NVIDIA.com>).
- 6 Versuchen Sie nach Installation der Treiber für Ihre Grafikkarte erneut, die Auflösung auf 1920 x 1080 einzustellen.

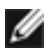

HINWEIS: Falls Sie die empfohlene Auflösung nicht einstellen können, wenden Sie sich bitte an den Hersteller Ihres Computers oder ziehen Sie den Kauf einer Grafikkarte in Betracht, die die Videoauflösung unterstützt.

# <span id="page-54-0"></span>Leitfaden für die Wartung

### Ihren Monitor reinigen

- $\hat{\mathbb{A}}$  WARNUNG: Ziehen Sie den Netzstecker aus der Steckdose, bevor Sie den Monitor reinigen.
- $\triangle$  ACHTUNG: Lesen und beachten Sie vor dem Reinigen des Monitors die [Sicherheitshinweise.](#page-51-2)

Beachten Sie für ein bewährtes Vorgehen beim Auspacken, Reinigen oder Handhaben Ihres Monitors die nachstehend aufgelisteten Anweisungen:

- Befeuchten Sie zur Reinigung Ihres antistatischen Bildschirms ein weiches, sauberes Tuch mit Wasser. Falls möglich, verwenden Sie ein spezielles Bildschirmreinigungstuch oder eine Reinigungslösung, die für antistatische Beschichtungen geeignet ist. Verwenden Sie kein Benzol, keinen Verdünner, keine Ammoniak-haltigen oder scheuernden Reinigungsmittel oder Druckluft.
- • Reinigen Sie den Monitor mit einem leicht angefeuchteten, warmen Tuch. Verwenden Sie keine Reinigungsmittel, da einige von ihnen einen milchigen Film auf dem Monitor hinterlassen.
- Sollten Sie beim Auspacken Ihres Monitors ein weißes Pulver bemerken, wischen Sie es mit einem Tuch weg.
- Gehen Sie sorgsam mit Ihrem Monitor um, da Kratzer und weiße Schrammen bei einem dunkelfarbigen Monitor stärker auffallen als bei einem hellen.
- Verwenden Sie zur Beibehaltung einer optimalen Bildqualität einen dynamisch wechselnden Bildschirmschoner an Ihrem Monitor und schalten Sie Ihren Monitor aus, wenn er nicht benutzt wird.